**راهنماي متاتریدر 4**

نرم افزار متاتريدر از جمله پلت فرم هاي بسيار راحت براي انجام معاملات بصورت آن لاين در زمينه FOREX وCFD است كه به عنوان پر كاربردترين نرم افزار همواره مورد استفاده بسياري از بروكرهـا مـي باشـد. نسخه 4MetaTrader كه در اين راهنما به آن پرداخته شده است، تا كنون 20 ( زبان مختلف از جمله فارسي) را پشتيباني مـي

كند.

براي كار با نرم افزار متاتريدر ابتدا لازم است نسخه مورد نظر را بر روي كامپيوتر خود نصب كنيد، (براي اين كار مي توانيـد از راهنماي نصب نرم افزار متاتريدر استفاده نماييد)

بعد از نصب نرم افزار متاتريدر آيكون اجراي آن بر روي ميز كار شما (Top Desk (ايجاد مي شود.

با كليك بر روي آن وارد محيط اجرايي نرم افزار متاتريدر 4 (تصوير 3) مي شويد. زبان پيش فرض نرم افزار انگليـسي مـي باشـد، ابتـدا زبـان نـرم افـزار خـود را فارسـي كنيـد و بـراي ايـن كـار وارد منـوي Languages/view شويد و زبان نرم افزار را فارسي كنيد، سپس برنامه را ببنديد و دوباره آن را اجرا كنيد.

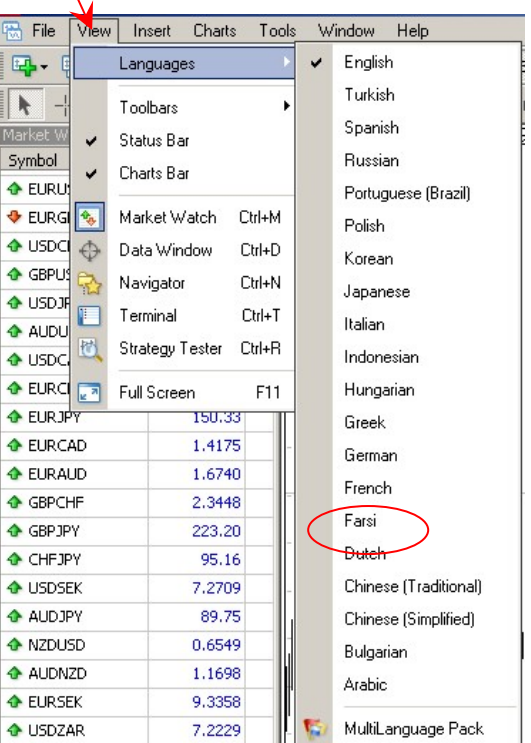

(تصوير ٢)

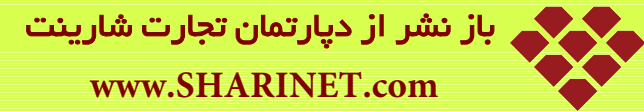

**نكته آموزشي:**

در صورتي كه بعد از فارسي كردن زبان برنامه و اجراي مجدد آن كلمات فارسـي در نـرم افـزار شـما خوانـا نبـود، از طريـق Setting Languages &Regional / Panel Control زبان فارسي را به ويندوز خود اضافه كنيد.

**نكته آموزشي:**

يك حساب (مجازي و يا واقعي) باز كنيد تا بتوانيد به بازار متصل باشيد و نوسانات قيمت را مشاهده كنيـد لازم اسـت . (بـراي اين كار مي توانيد از راهنماي بازكردن حساب استفاده نماييد)

محيط اجرايي نرم افزار متاتريدر شامل بخشهاي زير است؛ (تصوير ٣)

- )1 **چهار نوار ابزار از كليدهاي ميانبر**
	- )2 **هفت منوي اصلي**
	- )3 چهار **پنجره شناور**

اين راهنما بسيار كاربردي تهيه شده است. مطالب به ترتيب اهميت و كاربرد آن بصورت كامل توضيح داده شده است.

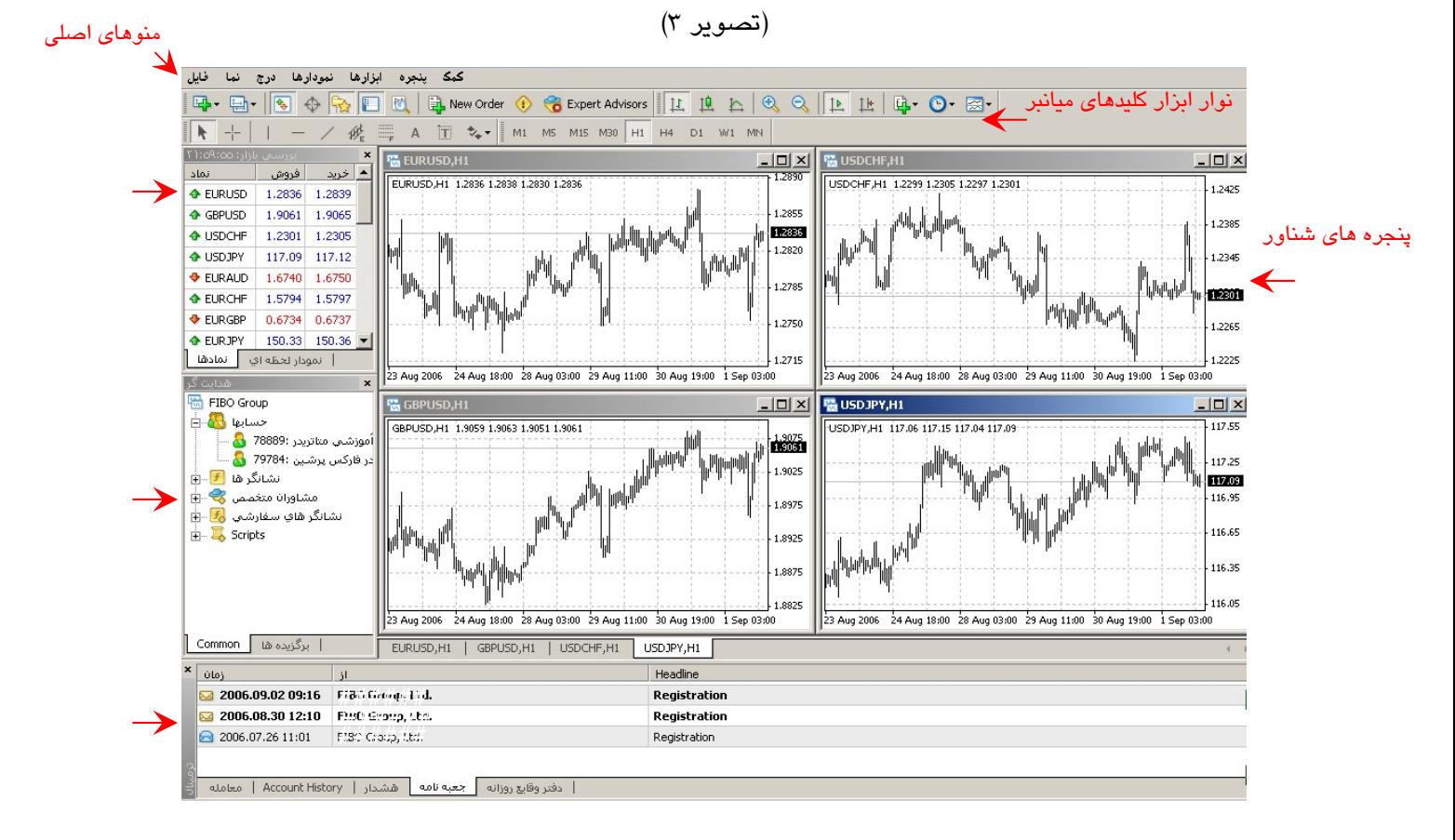

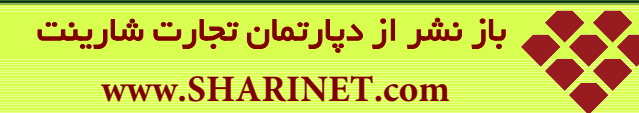

# **فصل اول**

**نوار ابزار كليدهاي ميانبر**

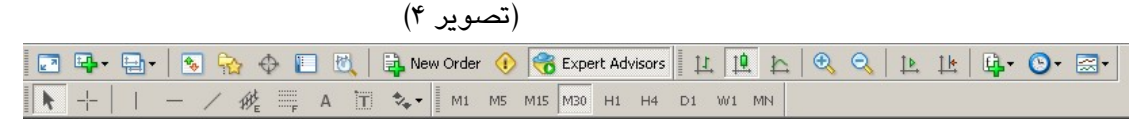

در نرم افزار متاتريدر چهار نوار ابزار از كليدهاي ميانبر وجود دارد كه به عنوان مهمترين و پركاربردترين بخش از نرم افـزار در اين فصل به آن پرداخته مي شود.

- )1 استاندارد
- )2 نمودارها
- )3 خطوط بررسي
- )4 حالات زماني

اين نوار ابزارها به طور پيش فرض در حالت انتخاب شـده اسـت و بـراي غيـر فعـال كـردن آن از طريـق منـوي اصـلي نمـا/ نوارابزارها وارد منوي زير (تصوير ۵) مي شويم، با برداشتن تيک كنار هر نوار ابزار آن را غير فعال (حذف) مي كنيم.

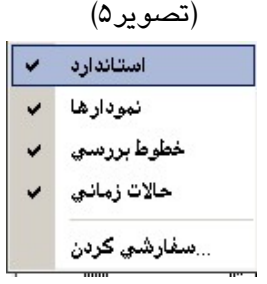

)1 **نوار ابزاراستاندارد**

در حالت انتخاب شده نوار ابزار استاندارد در نرم افزار نمايش داده مي شود.

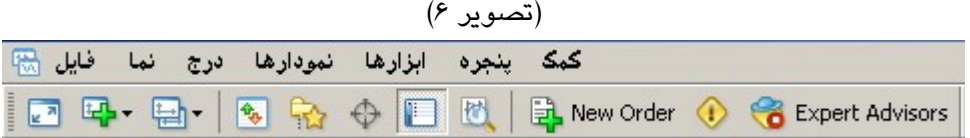

**معرفي آيكون هاي نوار ابزار استاندارد:**

 : آيكون مربوط به «تمام صفحه » ، اگر اين آيكون را بزنيد تمامي پنجره هاي شناور موجود در نرم افزار بجز نمودار قيمت و همين طور تمامي نوارابزارها حذف مي شوند و نمودار قيمت را بصورت تمام صفحه بر روي مانيتور خود مـشاهده مي كنيد. از اين گزينه جهت سهولت مشاهده نمودار و بررسي روندها مي توانيد استفاده نماييد. (تصوير 7) همانطور كه مي دانيد ديدن حركت هاي نمودار در پيش بيني حركت هاي آينده آن بسيار حـائز اهميـت مـي باشـد، بنـابراين سعي كنيد از اين گزينه درست و به موقع استفاده كنيد.

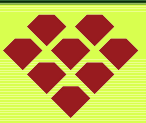

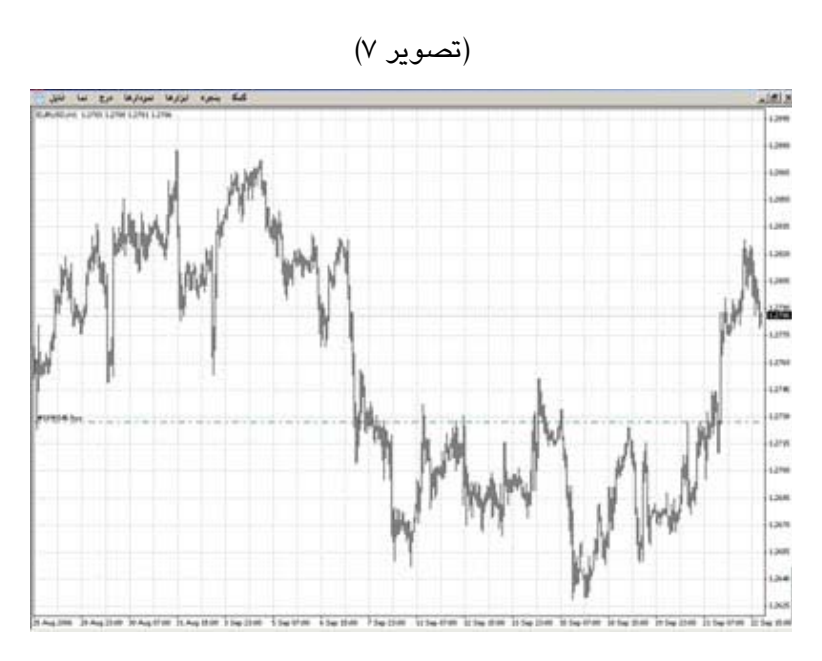

吗- : آيكون مربوط به باز كردن نمودار جديد، با كليك بر روي اين آيكون منوي زير باز مي شود. با كليك بـر روي گزينـه فاركس ليست تمامي جفت ازها را مشاهده مي كنيد، و در گزينه Indexes نمودار قيمت طلا رامي توانيد انتخاب كنيـد، بـا كليـك بر روي جفت ارز مورد نظر خود نمودار قيمت آن باز مي شود. شما بطور همزمان مي توانيد بـه هـر تعـداد كـه مايـل هـستيد نمودار از جفت ارزهاي مختلف و حتي از يك جفت ارز باز كنيد . بطور مثال مي توانيد سه نمودار از USD/EUR به سـه تـايم فريم مختلف باز كنيد.

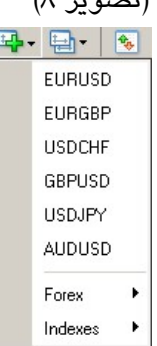

راه دوم براي باز كردن پنجره جديد نمودار قيمت جفت ارز مورد نظرتان از منوي اصلي فايل/ جديد است.( تصوير )9

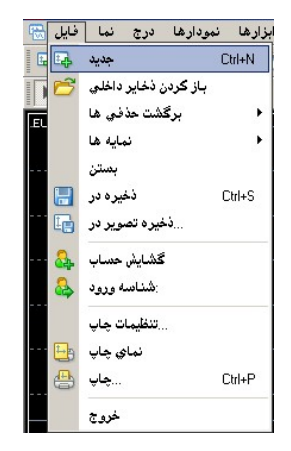

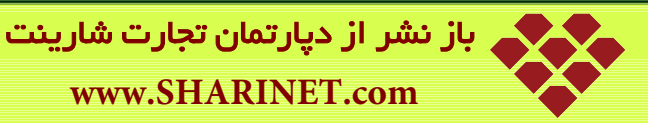

راه سوم كه براي باز كردن نمودار قيمت وجود دارد از طريق پنجره بررسي بازار مي باشد، بر روي جفت ارز مورد نظر خود راست كليك كنيد و گزينه «پنجره نمودار» را انتخاب نماييد.(تصوير 10)

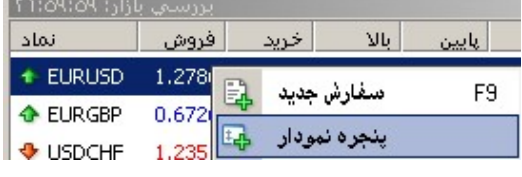

: آيكون مربوط به باز كردن نمايه ها است.

 $\frac{Q_{\rm{B}}}{Q_{\rm{B}}}$  : آيكون مربوط به باز كردن پنجره بررسي بازار است (تصوير 11 .) در اين پنجره حداكثر قيمت، حداقل قيمت، قيمـت خريد، قيمت فروش و زمان را براي جفت ارزهاي مختلف مي بينيد، كليد ميانبر آن M+Ctrl مي باشد. (توضيحات بيشتر در فصل سوم) (تصوير 11)

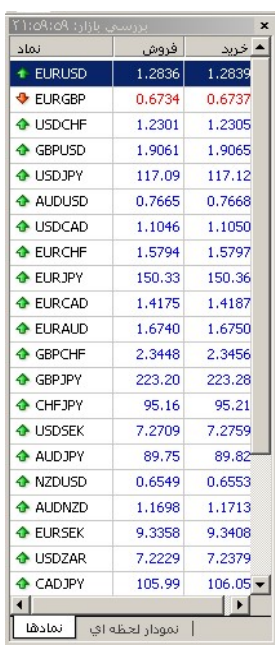

**TLI**  : آيكون مربوط به باز كردن پنجره هدايتگر لست. اين پنجره در قسمت پايين پنجره بررسي بازار قـرار دارد و كليـد ميانبر آن N+Ctrl . مي باشد (توضيحات بيشتر در فصل سوم)

(تصوير 12)

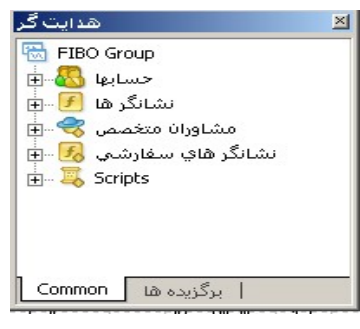

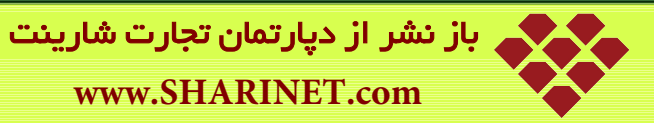

 $\ddot{\phi}$  : آيكون مربوط به باز كردن پنجره داده ها است، در مورد هر كندل تاريخ، ساعت، قيمت نقطه باز شدن و قيمت نقطه بسته شدن، حداكثر و حداقل قيمت و حجم معاملات را نمايش مي دهد، كليد ميانبر آن D+Ctrl ) . مي باشد تصوير 13)

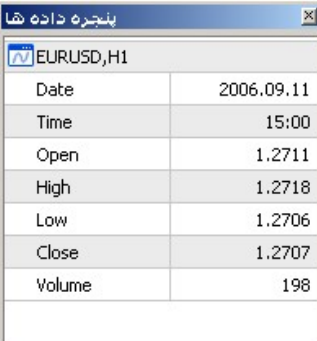

 : آيكون مربوط به باز كردن پنجره ترمينال، اين پنجره در قسمت پايين پنجره نمودار قيمت قرار دارد و كليد ميانبر آن T+Ctrl مي باشد. (توضيحات بيشتر در فصل سوم)

(تصوير 14)

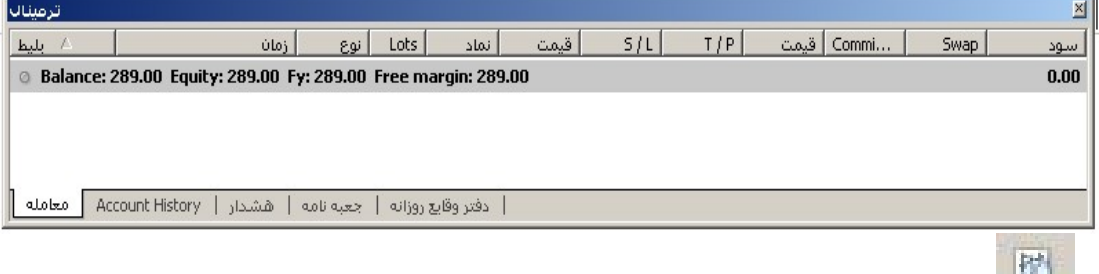

: آيكون مربوط به باز كردن پنجره تست لستراتژي

 : آيكون مربوط به باز كردن پنجره سفارش معاملات، كه كليد ميانبر براي باز كردن آن كليد 9F مـي باشـد، همچنين با دوبار كليك بر روي هر جفت ارز در پنجره بررسي بازار پنجره سفارش معاملات آن باز مي شود. (تصوير 15)

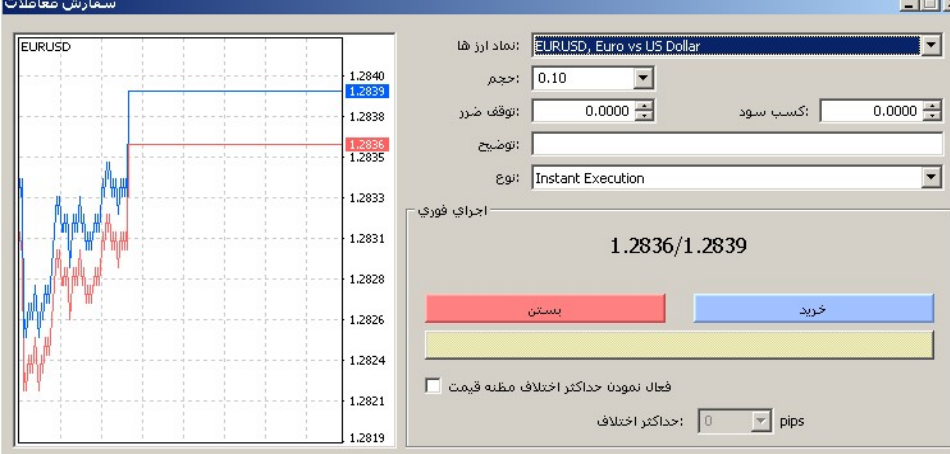

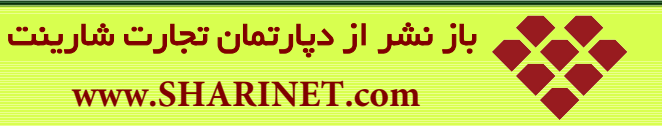

مهمترين و پر كاربردترين بخش در يادگيري نرم افزار، يادگيري پنجره سفارش معاملات و انجام خريد و فروش و يادگيري نحوه قرار دادن سفارش است، بنابر اين سعي شده است اين بخش بطور كامل شرح داده شود.

از پنجره سفارش معاملات مي توانيد براي قرار دادن دستور جديد خريد يا فـروش و همچنـين سـفارش Buy , Limit Buy .نماييد استفاده Sell Limit , Sell Stop و Stop

#### **معرفي پارامترهاي پنجره سفارش معاملات:**

- در سمت چپ پنجره نمودار نوسان قيمت (تصوير 15) دو خط آبي و قرمز نمايش داده مي شود، خط آبي قيمت فروش بـه مشتري و خط قرمز قيمت خريد از مشتري را نمايش مي دهد و فاصله بين اين دو خط ميزان اسـپردي را كـه بروكـر بـه ازاي معامله آن جفت ارز از مشتري دريافت مي كند، نشان مي دهـد. (بـراي آشـنايي بيـشتر بـا اسـپرد بـه فـصل چهـارم اصطلاحات فاركس مراجعه نماييد)
	- **نماد ارزها:**
	- در اين قسمت نماد جفت ارزي را كه قصد انجام معامله بر روي آن داريد را انتخاب كنيد. (تصوير 16)

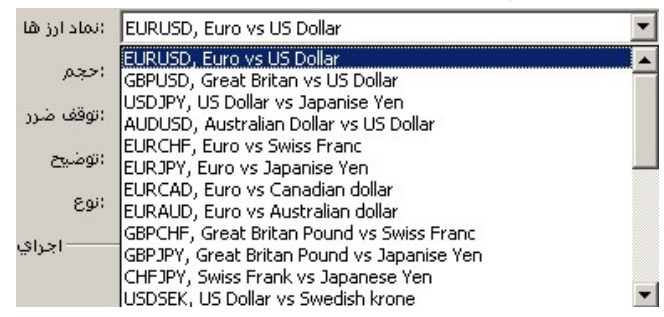

همانطور كه در تصوير 16 مي بينيد تمامي جفت ارزهايي كه در پنجره بررسي بازار ديده مي شوند در اين قسمت قابل انتخاب هستند.

#### نكته آموزشي:

براي افزايش سرعت عمل خود در باز كردن معامله مي توانيد جفت ارزهايي را كه قصد انجام معامله بر روي آنها را نداريـد از پنجره بررسي بازار پنهان (حذف) كنيد و تنها جفت ارز مورد نظر خود را داشته باشيد. (تصوير 17)

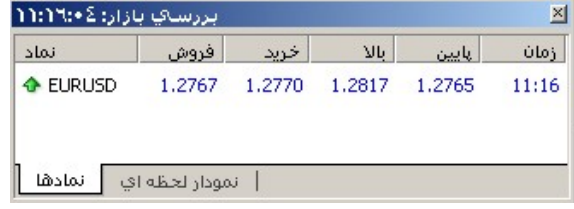

در اين حالت هنگامي كه كليد 9F را مي زنيد و پنجره سفارش معاملات را باز مي كنيد تنها جفت ارز يا جفت ارزهايي را كه حذف نكرديد قابل انتخاب هستند. (تصوير 18)

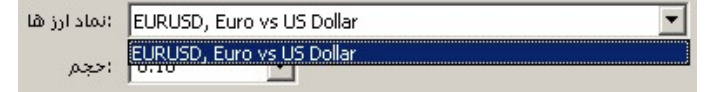

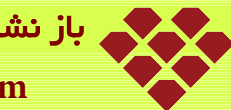

• **حجم:**

وقتي بر روي فلش كنار حجم كليك مي كنيد منوي زير باز مي شود و شما مي توانيد حجم معامله خود را از بين گزينه ها انتخاب كنيد. (تصوير 19)

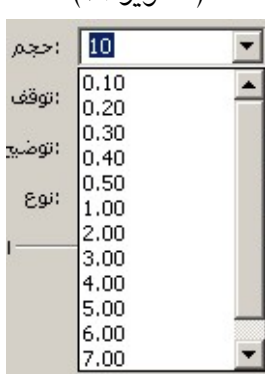

**نكته آموزشي:**

واحد شمارش حجم معامله لات مي باشد (حدوداً ۶۰۰ دلار) و كمترين حجم معامله ۰/۰۱ لات مي باشد. (توضيحات بيشتر در فصل چهارم/ اصطلاحات فاركس)

تعيين كمترين حجم معامله (Lot (كاملاً بستگي به نوع حساب شما دارد. (براي آشنايي بيـشتر بـا انـواع حـساب بـه راهنمـاي بازكردن حساب مراجعه كنيد)

اگر حساب شما از نوع ميكرو باشد مي توانيد حداقل با 01 /0 لات وارد معامله شويد و اگر حساب شما از نوع ميني باشـد مـي توانيد حداقل با 1/0 لات وارد معامله شويد و اگر حساب شما از نوع استاندارد باشد مي توانيد با 1 لات وارد معامله شويد. در تصوير 19 چون نوع حساب دموي باز شده از نوع ميني مي باشد در بـين گزينـه هـاي حجـم كمتـر از 1/0 لات نمـي تـوان

انتخاب كرد. اگر نوع حساب استاندارد بود كمترين گزينه براي تعيين حجم معامله 1 . لات بود حداكثر حجم معامله بستگي به ميزان Equity شما دارد و نه نوع حسابتان، يعني اگر شما يك حساب از نوع ميني بـا سـرمايه بيش از 600 دلار باشد مي توانيد حتي با 1 لات هم خريد و فروش كنيد.

• **توقف ضرر**

توقف ضرر در واقع دستور بستن معامله، در شرايطي كه وارد محدوده ضرر باشيد است **. شما مي توانيد با كمك اين دستور ميزان ريسك و ضرر خود را در هر معامله اي كنترل كنيد.**

در تصویر ۲۷ ؛ اگر هنگامی که قصد باز کردن معامله ای را دارید اگر تصمیم گرفته باشید وقتی معامله وارد ۲۰ پپ ضــرر شد، ضرر خود را متوقف کنید (توقف ضرر = ۱٬۲۶۷۰) باید هنگامی که کلید F9 را مــی زنیــد عــدد (۱٬۲۶۷۰) را در قــسمت **توقف ضرر خود وارد كنيد.**

مثــال در تــصـوير ٢٠: كذــدل ســفيد، نــشـان دهنــده افــزايش قيمــت بــازار اســت، وقتــى افــزايش قيمــت را مــى بينيــد، در قیمت ۱٬۲۶۹۰می خرید (خط سبز رنگ مشخص شده در تصویر) اما درست بعد از باز کردن معامله پس از چند پپ افـزایش **ناگهان قيمت شروع به بازگشت و نزول مي كند، كندل سياه نشان دهنده نزول قيمت بازار است.**

اگر نزول قیمت به اندازه ای باشد که به دستور توقف ضرر شما برسد معامله شما بطور اتوماتیک بسته می شود. (حتـی اگر بعد از قرار دادن دستور به اینترنت متصل نباشید این دستور عمل می کند) در این حالت اگر قیمـت صـد هــا پــپ هــم **نزول كند شما تنها 20 پپ ضرر كرده ايد.**

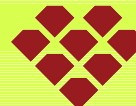

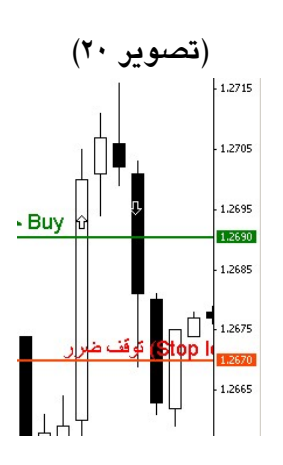

**نكته آموزشي:**

براي تعيين نقاط قراردادن دستور توقف ضرر بايد بسيار هشيارانه عمل كرد، اگر نقاط توقف ضرر خود را در جاي نامناسـب قرار دهيد ممكن است بي دليل معامله خود را با ضرر ببنديد . مثلاً قرار دادن نقطه توقف ضرر بـا اخـتلاف بـسيار كـم صـحيح نيست چون با كوچكترين حركت برگشتي بلافاصله معامله با ضرر بسته مي شود، همچنـين قـرار دادن آن بـا اخـتلاف بـسيار زياد هم مناسب نيست.

نقطه توقف ضرر را با توجه به خطوط حمايت و مقاومت و اگلوها ، پيش از ورود به بازار تعيين كنيد و هـيچ معاملـه بـازي را بدون تعيين حد ضرر (توقف ضرر) رها نكنيد.

#### **نكته آموزشي:**

اگر با دستور خريد (Buy (معامله اي را انجام مي دهيد، قيمت قرار دادن توقف ضرر بايد كمتر از قيمت ورود به بازار باشد. مثالً در تصوير 21 : اگر با دستور USD/EUR Buy) خريد) در قيمت 2690 /1 معامله را باز كرديد و بعد از چند پـپ افـزايش قيمت، ناگهان بازار برگشت اگر قيمت توقف ضرر ۲۰ پپي (۱/۲۶۷۰) را در هنگام باز كردن معامله روبروي توقف ضرر نوشته باشيد، وقتي قيمت به2670 /1 برسد معامله بسته مي شود.

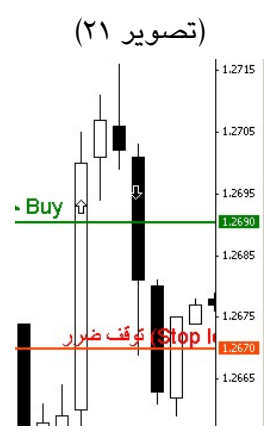

#### **نكته آموزشي:**

اگر با دستور فروش معامله اي را انجام مي دهيد، قيمت قرار دادن توقف ضرر بايد بيشتر از قيمت ورود به بازار باشد. مثال در تصوير ٢٢: اگر با دستور Sell EUR/USD (فروش) در قيمت ١/٢۶٧٠ معامله را باز كرديد و بعد از چند پپ افـزايش قيمت، ناگهان بازار برگشت اگر قيمت توقف ضرر 20 ( پپي 2690 /1 ) را در هنگام باز كردن معامله روبروي توقف ضرر نوشته باشيد، وقتي قيمت به2690 /1 برسد معامله بسته مي شود.

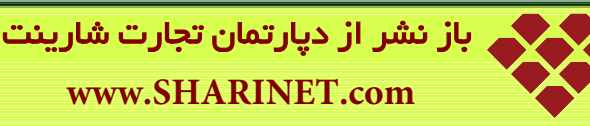

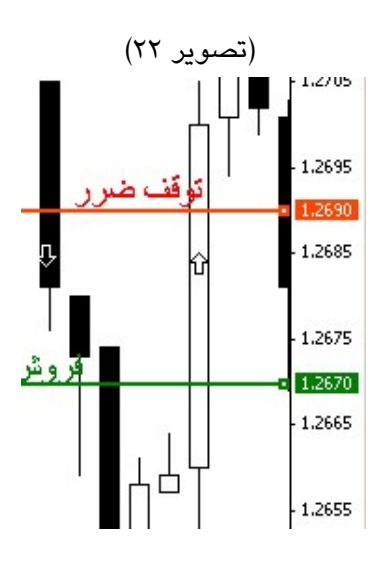

#### • **كسب سود**

دستور كسب سود، دستور بستن معامله در شرايطي كه وارد محدوده سود هستيد است . اگر قيمتي براي اين دستور در هنگام باز كردن معامله مشخص كنيد، ديگر نيازي به دنبال كردن روند قيمت نداريد و حتي مي توانيد اتصال خود را به اينترنـت قطـع كنيد، وقتي قيمت به نقطه كسب سود برسد معامله شما بطور اتوماتيك با سود بسته مي شود . نقطه كسب سود را با توجـه بـه خطوط حمايت و مقاومت و اگلوها، پيش از ورود به بازار تعيين كنيد.

اكر براي معامله خود نقطه كسب سود را مشخص كرده باشيد معامله خود را از خطر برگشت هاي قيمـت حفـظ مـي كنيـد . در تصوير 23 اگر براي معامله خريد خود قيمت كسب را مشخص نكرده بوديم با برگشت قيمت، امكان اينكه معاملـه مـا بـا ضـرر بسته شود بسيار وجود داشت.

مثال در تصوير :23 كندل سفيد يك كندل صعودي است و ما در قيمت 1,2670 يك معامله با خريد باز كرديم، اگر نقطـه كـسب سود را كه در قيمت 1,2690 ( قرار دارد خط قرمز مشخص شده در تصوير) انتخاب نكرده بوديم، بعد از چند دقيقه شاهد نزول قيمت و ايجاد كندل هاي نزولي بوديم و نه تنها 20 پپ سود نمي گرفتيم چه بسا ممكن بود معامله ما بـا دسـتور توقـف ضـرر بسته شود.

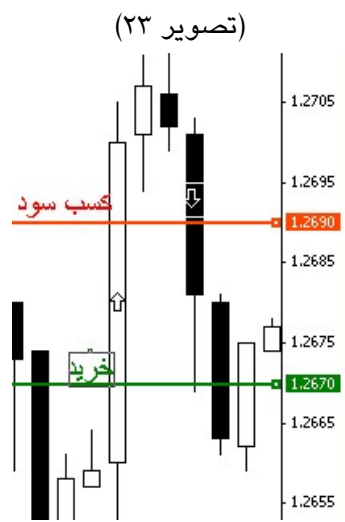

#### **نكته آموزشي:**

اگر با دستور خريد (Buy (معامله اي را انجام مي دهيد، قيمت قرار دادن كسب سود بايد بيشتر از قيمت ورود به بـازار باشـد مثلاً در تصوير :23 اگر دستور USD/EUR Buy) خريد) در قيمـت 2670 /1 قـرار دارد، نقطـه كـسب سـود 20 پپـي در قيمـت 2690 /1 قرار مي گيرد.

## **نكته آموزشي:**

اگر با دستور فروش معامله اي را انجام مي دهيد، قيمت قرار دادن دستور كسب سود بايد كمتر از قيمت ورود به بازار باشد. مثال در تصوير ٢۴: اگر دستور Sell EUR/USD (فروش) در قيمت ١/٢۶٩٠ داريم قيمت قـرار دادن دسـتور كـسب سـود ٢٠ پپي در قيمت ۱/۲۶۷۰ قرار مي گيرد.

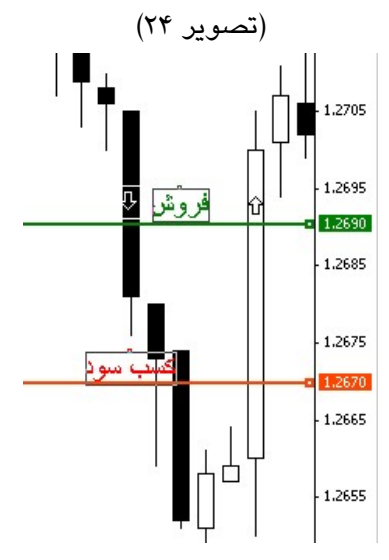

#### **نكته آموزشي:**

اگر بعد از باز كردن معامله اي بلافاصله وارد محدوده سود شديد (مثلاً در شرايطي كه يك ترند را دنبال مي كنيد)، مي توانيـد از دستور «توقف سيال (stop Trailing «(بجاي «كسب سود» استفاده كنيد كـه البتـه بـرخلاف دسـتور كـسب سـود كـه مـي توانستيد بعد از قرار دادن دستور ارتباط خود را از اينترنت قطع كنيد براي فعال بودن اين دستور لازم است به اينترنت متصل باشيد.

خاصيت اين دستور اين است كه شما سود خود را تضمين مي كنيد؛ مثلاً اگر گزينه 15 را انتخاب كرده باشيد، اختلاف نقطه كسب سود شما با قيمت بازار 15 پپ ، 15 پپ افزايش پيدا مي كند و البته با كاهش قيمت نقطه كسب سود شما تغييري نمي كند.

#### • توضيح

در قسمت توضيح (قسمت مشخص شده در تصوير 25) مي توانيـد توضـيحاتي در مـورد معاملـه اي كـه بـاز مـي كنيـد مـثلاً استراتژي كه بر مبناي آن وارد معامله شديد و ... يادداشت مي كنيد تا بعداً كه معامله خود را در قسمت ترمينال مـشاهده مـي كنيد آن را فراموش نكنيد.

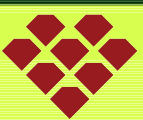

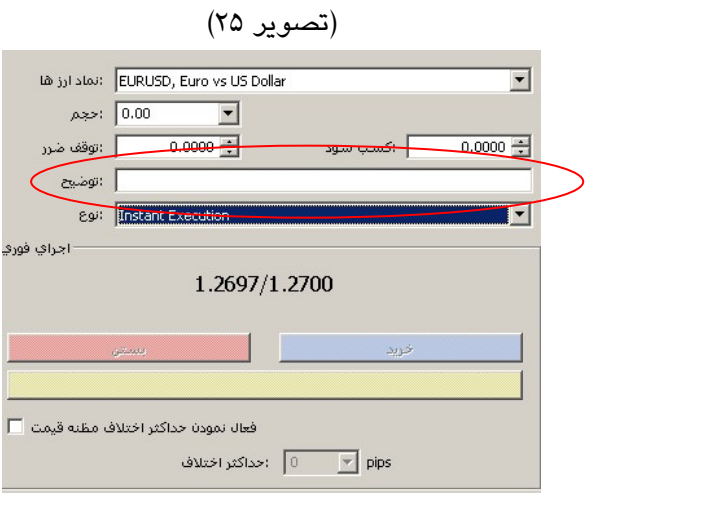

• نوع

در اين قسمت دو گزينه Execution Instant) اجراي فوري) و سفارش مشروط وجود دارد. (تصوير 26)

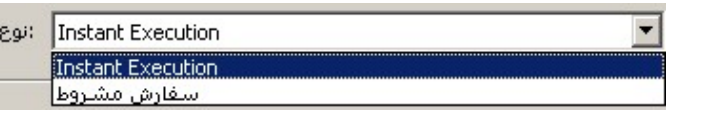

اگر گزينه Execution Instant) اجراي فوري) انتخاب شده باشد گزينه هاي زير را مشاهده مي كنيد:

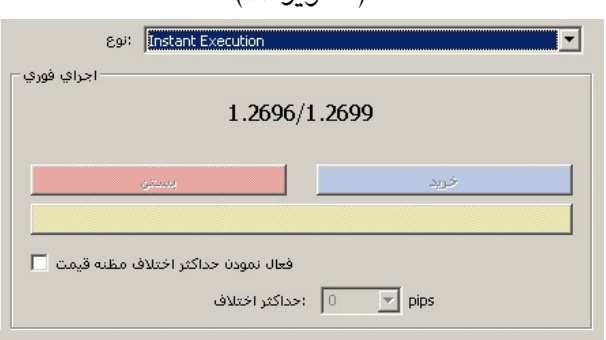

(تصوير 27)

بستن: براي انجام معامله فروش در لحظه خريد: براي انجام معامله خريد در لحظه

اما اگر در قسمت نوع، گزينه سفارش مشروط را انتخاب كنيد گزينه هاي زير را مشاهده مي كنيد. در اين قسمت شما شفارش انجام معامله را تحت شرايط خاصي قرار مي دهيد.( تصوير 28)

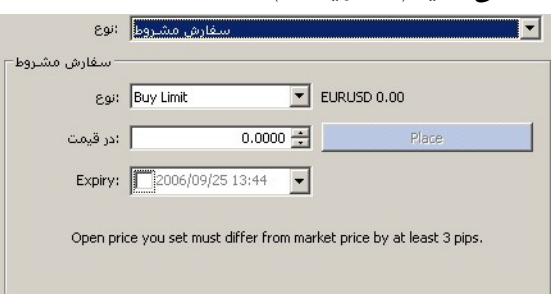

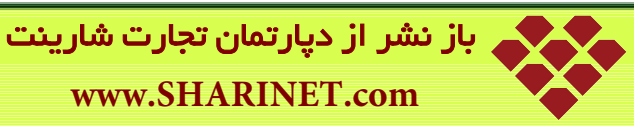

سفارش مشروط، شامل چهار دستور مي باشد. (تصوير 29)

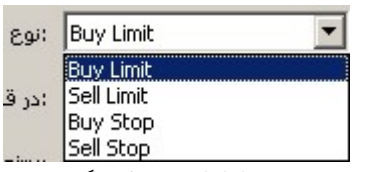

اين دستورها سفارش خريد و يا فروش در آينده به شرط ادامه و يا برگشت روند قيمـت هـستند، آنهـا را در حالـت هـاي زيـر استفاده مي كنيم. (تصوير 30)

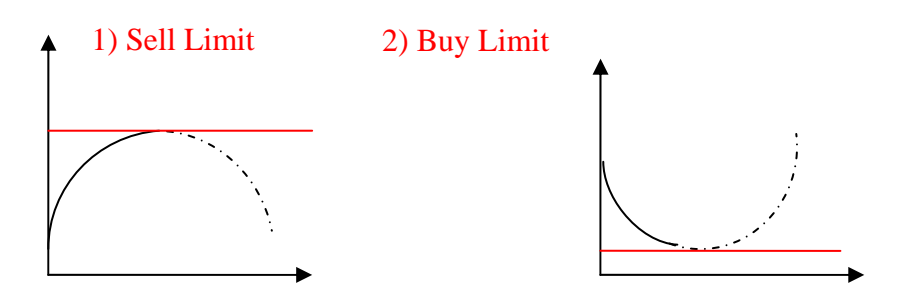

خطوط نقطه چين پيش بيني شما از حركت بعدي قيمت است.

3) Buy Stop

4) Sell Stop

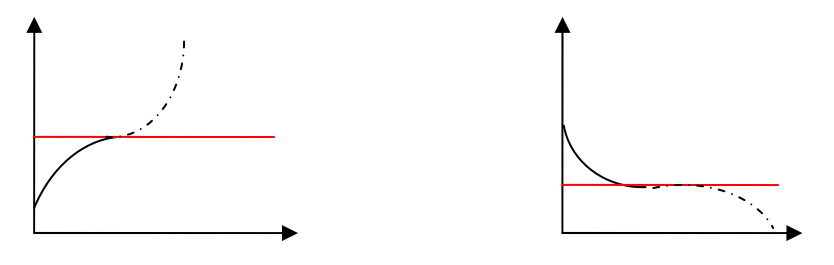

)1 **Limit Sell**: اگر شما قيمتي را در حال صعود مي بينيد و براي آن حـداكثري را تـصور مـي كنيـد كـه قيمـت بعـد از رسيدن به آن بازگشت مي كند بنابراين پيشاپيش دستور فروش در حد قيمت مورد نظر را با استفاده از اين دستور قـرار مي دهيد. (فروش اگر قيمت از حركت فعلي خود برگردد)

)2 **Limit Buy**: اگر شما قيمتي را در حال نزول مي بينيد و براي نزول آن حداكثري را تصور مي كنيد كه قيمت بعـد از رسيدن به آن بازگشت مي كند بنابراين پيشاپيش دستور خريد در حد قيمت مورد نظر را با استفاده از ايـن دسـتور قـرار مي دهيد. (خريد اگر قيمت از حركت فعلي خود برگردد)

)3 **Stop Buy**: اگر شما قيمت را در حال صعود مي بينيد و در عين حال يك مقاومت را تصور مي كنيد كـه قيمـت از آن عبور خواهد كرد چنانچه تصميم به خريد در آن قيمت خواهيد داشت از اين دستور اسـتفاده كنيـد . (خريـد اگـر قيمـت بـه حركت فعلي خود ادامه دهد)

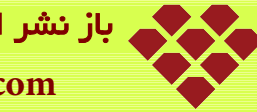

باز نشر از دپارتمان تجارت شارینت **www.SHARINET.com**

)4 **Stop Sell**: اگر شما قيمت را در حال نزول مي بينيد و در عين حال يك حمايت را تـصور مـي كنيـد كـه قيمـت از آن عبور خواهد كرد چنانچه تصميم به فروش بعد از گذشتن از آن حمايت داشته باشيد مـي توانيـد از ايـن دسـتور اسـتفاده كنيد. (خريد اگر قيمت به حركت فعلي خود ادامه دهد)

چنانچه پيش بيني شما از حركت قيمت درست باشد اين دستورها فعـال مـي شـوند و البتـه مـي توانييـد بـراي تمـامي آنهـا از دستورهاي مكمل «توقف ضرر» و «كسب سود» هم استفاده كنيد.

.<br>. آيكون مربوط به باز كردن ويرايشگر زبان برنامه نوي*سي* 

: آيكون مربوط به باز كردن مشاوران متخصص

)2 **نوار ابزار نمودارها:**

در حالت انتخاب شده ابزارهاي نمودار در نرم افزار نمايش داده مي شود.

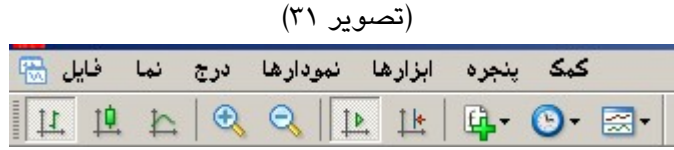

**معرفي آيكون هاي نوار ابزار نمودارها:**

 : آيكون مربوط به نمايش نمودار قيمت بصورت ميله اي ، براي نمايش قيمت بصورت نمـودار ميلـه اي ايـن گزينـه را انتخاب مي كنيم، كليد ميانبر آن +1Alt مي باشد. (تصوير 32)

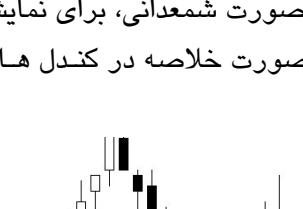

 $\mathbb{R}$  : آيكون مربوط به نمايش نمودار قيمت بصورت شمعداني، براي نمايش قيمت بصورت نمودار شمعداني اين گزينـه را انتخاب مي كنيم در اين حالت نمودار قيمت را بصورت خلاصه در كنـدل هـا مـي بينيـد ، كليـد ميـانبر آن +2Alt مـي باشـد. (تصوير 33)

 $\sum$  : آيكون مربوط به نمايش نمودار قيمت بصورت خطي، براي نمايش قيمت بصورت نمودار خطي اين گزينه را انتخـاب مي كنيم، كليد ميانبر آن +3Alt مي باشد. (تصوير 34)

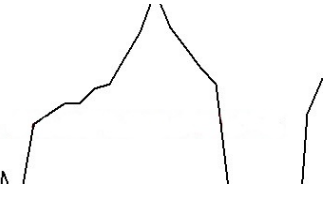

: آيكون مربوط به بزرگ نمايي، كليد ميانبر آن  $\mathrm{Ctrl} +$  مربوط به بزرگ كردن نمودار قيمت است.  $\blacksquare$  (تصوير 35) ┦╄╙╎╎╎╎╹╫╝<br>┙╵╎╬╎┥╻╢║╵╃┆╫ : آيكون مربوط به كوچك نمايي، كليد ميانبر آن (-)+Ctrlمربوط به كوچك كردن شكل ميله هاي تغيير قيمـت جـدول است. (تصوير 36) اء انكون مربوط به پيمايش خودكار نمودار قيمت است. $\frac{11}{12}$ تا: آيكون مربوط به عقب كشيدن نمودار قيمت است. $\frac{\dagger \mathbf{t}}{\dagger}$  : آيكون مربوط به نشانگرها (انديكاتورها) است. (تصوير 37) **中 0 图** Accelerator Oscillator Accumulation/Distribution Alligator Average Directional Movement Index Average True Range Awesome Oscillator گرایش نوسانگر ها حجم نشانگر های بیل ویلیام

اين منو شامل نشانگرهاي پيش فرض متاتريدر مي باشد كه با كليك بر روي هر كدام به نمودار قيمت اضافه مي شوند.

سفارشتى شده

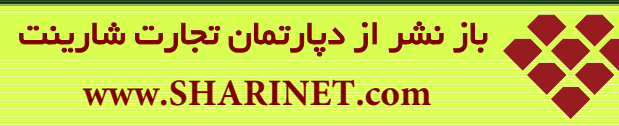

براي حذف آنها از نمودار مي توانيد با راست كليك كردن بر روي انديكاتور مورد نظر گزينه حذف نشانگر را انتخـاب و آن را حذف كنيد. (تصوير 38)

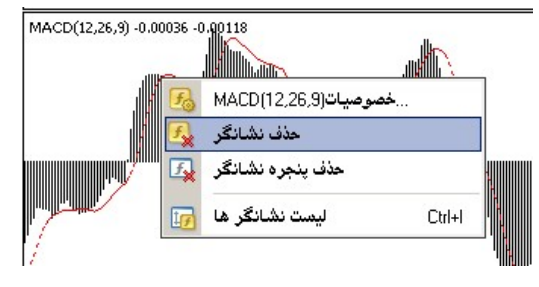

: آيكون مربوط به دوره هاي زماني، مي توانيد دوره زماني جدول خود را بر حسب زمانهاي ،1 5 ، ،15 30 دقيقه و 1 4 ، 1 ساعت و 1 روز و هفته و ماهيانه تعيين كنيد. (تصوير 39)

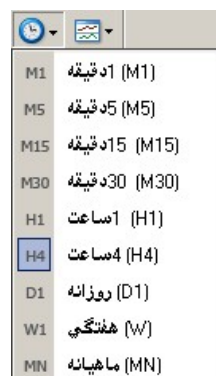

## **نكته آموزشي:**

اگر تايم فريم نمودار (دوره زماني) خود را ١ دقيقه انتخاب كرده باشيد نوسانات قيمت را در ١ دقيقه مشاهده مي كنيد در اين حالت اگر با نمودار شمعداني بازار را بررسي مي كنيد هر يك كندل نوسانات قيمت ، حـداكثر و حـداقل قيمـت در يـك دقيقـه گذشته را نمايش مي دهد.

> 图 : آيكون مربوط به الگوها است. (تصوير 40)

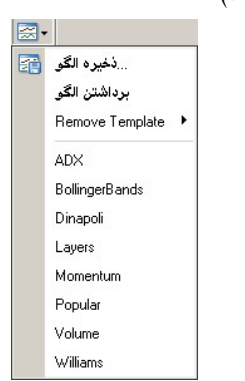

**1) ذخيره الگو (Template(:** براي ذخيره الگوي چارت (Template (بكار مي رود.

**2) برداشتن الگو(Template(:** براي بازكردن الگوهاي قبلي ذخيره شده بكار مي رود. هر موقع كـه بـه آن نيـاز داريـد بـدون اينكه دوباره اين الگو را تعريف كنيد مي توانيد الگوي ذخيره شده خود از اين طريق باز كنيـد و بـر روي جـدول خـود مـشاده كنيد.

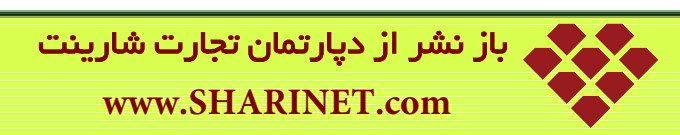

به عنوان پيش فرض چندين الگو قرار داده شده است. با كليك بر روي الگوي مورد نظر، الگوي ذخيره شده باز مي گردد. 3) **Template Remove:** براي حذف الگويي از ليست الگوهاي قبلي ذخيره شده بكار مي رود.

همچنين مي توانيد در منوي الگو نام الگوهاي ذخيره شده را ببينيد و با كليك روي آنها الگوي مورد نظر را باز كنيد.

**)3 نوار ابزار خطوط بررسي:** در حالت انتخاب شده ابزارهاي خطوط بررسي در نرم افزار نمايش داده مي شود ( . تصوير 41)

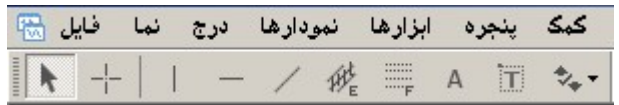

**معرفي آيكون هاي نوار ابزار خطوط بررسي:**

: آيكون مربوط به جهت نما است، بدون انتخاب گزينه ي ديگري از اين نوار ابزار بصورت پيش فرض انتخـاب شـده است. (تصوير 42)

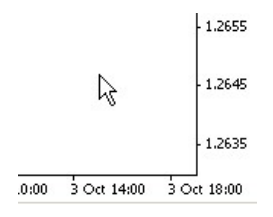

 **:** آيكون مربوط به خط نما ( Hair Cross ( است كه كليك بر روي آن در جدول تغييرات قيمـت و زمـان نـشان مـي دهد. **(تصوير 43)**

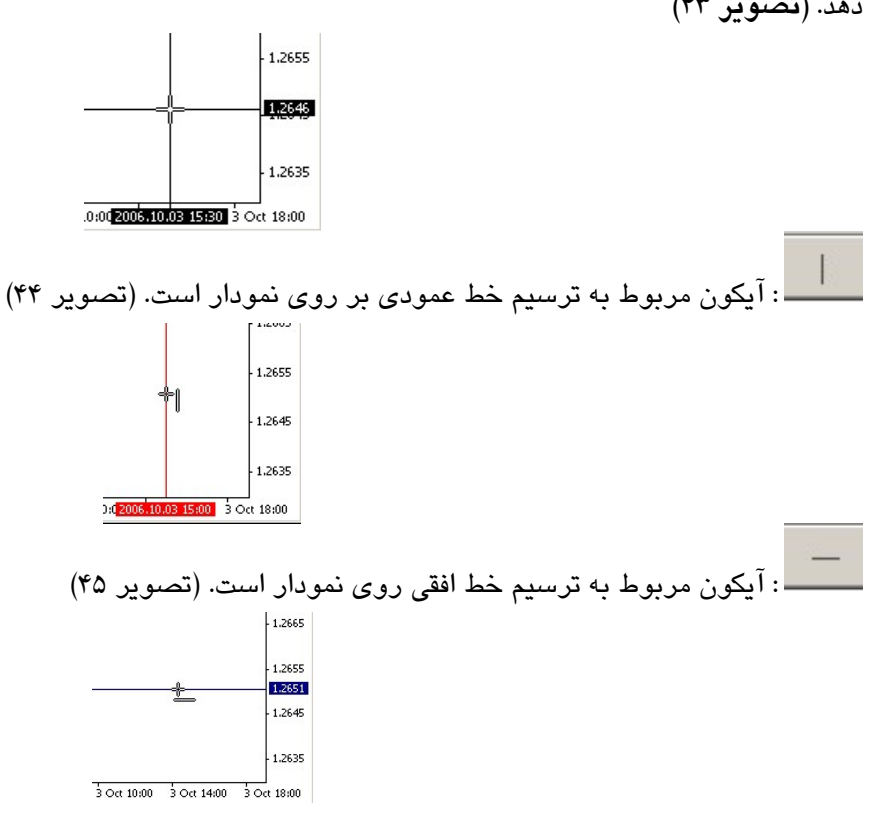

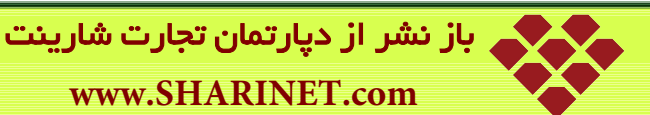

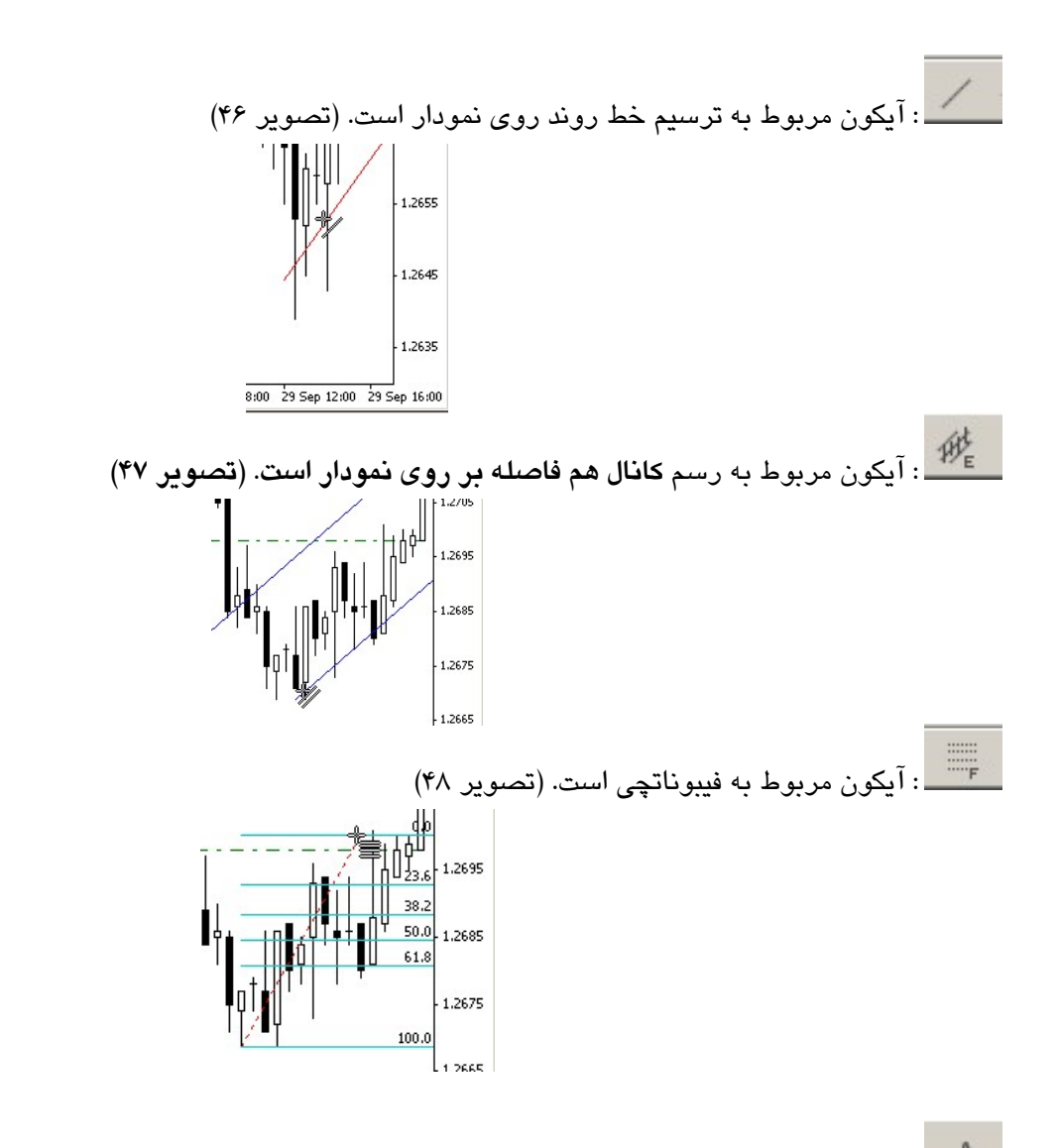

 $\mathsf{A}$ : آيكون مربوط به متن است بعد از مشخص كردن محل قرار گرفتن ثابت متن (تـصوير 49) پنجـره خـصوصيات آن باز مي شود كه نام متن و متني را كه در نمودار بايد نماش داده شود را تايپ و سپس OK مي كنيم. (تصوير 50)

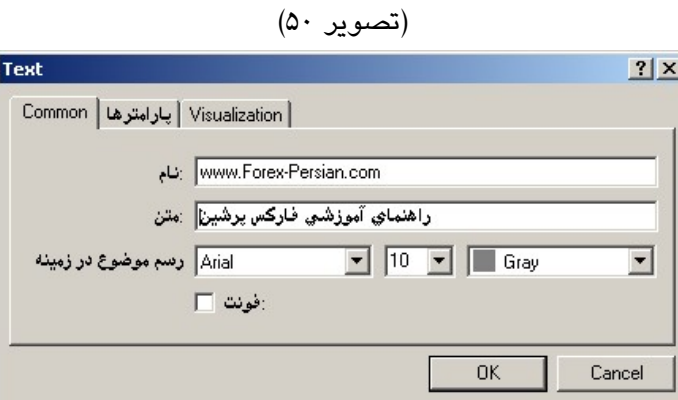

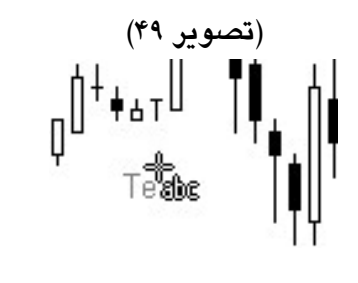

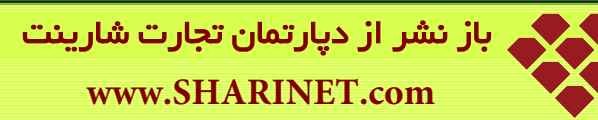

۱۸

با كليك راست بر روي متني كه به نمودار قيمت اضافه نموده ايد پنجره زير باز مي شود. از آن براي پاك كـردن ، پـاك كـردن همه بردارها، پاك كردن تمام منتخبين، خارج شده از حالت انتخاب شده همه، خارج شده از حالت انتخاب شده و برگـشت پـاك شده ها استفاده مي شود.

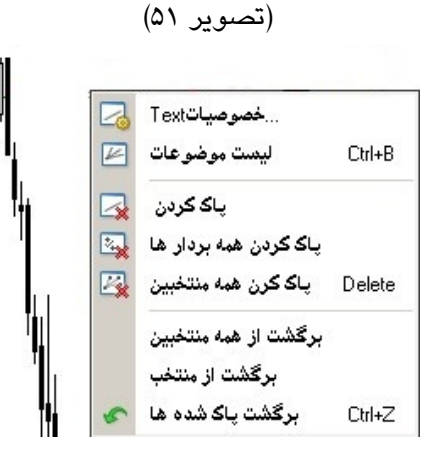

ÏΤ : آيكون مربوط بــه <mark>برچسب متن است و فرق آن با آيكون مربوط به متن اين است كه در اين حالت با تغيير محــل</mark> و جلو با عقب کردن نمودار متنی که بصورت برچسب به نمودار اضافه کردید هم جلو و عقب می رود.

> **:** آيكون مربوط به **بردارها است با انتخاب هر بردار آن را به نمودار اضافه مي كنيد. (تصوير 52)**

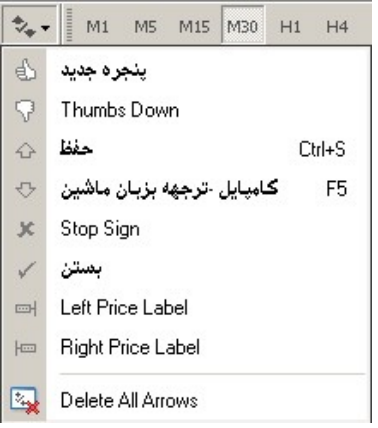

**)4 نوار ابزار حالات زماني:**

در حالت انتخاب شده ابزارهاي حالات زماني كه قبلاً توضيح داده شد، در نرم افزار نمايش داده مي شود.

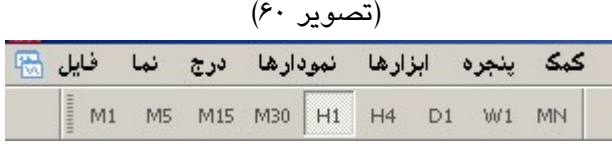

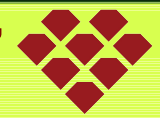

# **فصل دوم**

**منوهاي اصلي نرم افزار** نرم افزار متاتريدر4 شامل هفت منوي اصلي به شرح زير است. (تصوير )1 **1) فايل 2) نما 3) درج 4) نمودارها 5) ابزارها 6 ) پنجره 7) كمك** (تصوير ۱) کمک پنجره ابزارها نمودارها درج نما فایل <mark>من</mark>ا **1- فايل** اگر بر روي منوي فايل كليك كنيد پنجره زير باز مي شود (تصوير2) .<br>بزارها نمودارها درج نما فايل Ctrl+N 国 国 み باز گردن ذخاير داخلي ПĆ برگشت حذفی ها نمايه ها بمتن ذخيره در السي  $Cth + S$ ال ذخيره تصوير در من<mark>اب</mark>يا  $\mathbf{a}$ .<br>گشایش حساب  $\bullet$ :شناسه ورود .<br>…تنظیمات چاپ نمای چاپ EA  $Cth+P$ 凸 ..چاپ خروج

گزينه هاي جديدي كه در اين منو مي بينيم به شرح زير است؛

: **باز كردن ذخاير داخلي:** براي باز كردن نمودار قيمت مورد نظر كه در پوشه Bases ذخيـره شـده اسـت، آن را انتخـاب و دكمه باز را مي زنيم. (تصوير ٣)

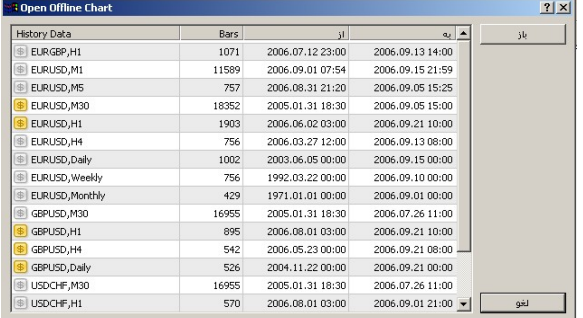

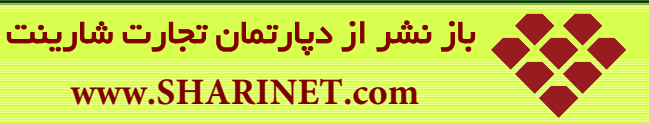

: برگشت حذفي ها: براي برگشت دوباره نمودارهاي حذف شده بكار مي رود. : نمايه ها: در اين بخش مي توانييد از نمايه هاي پيش فرض نرم افزار استفاده نماييد. : بستن: براي بستن جداول باز است، با انتخاب اين گزينه جدول باز انتخاب شده بسته مي شود. ذخيره در: براي ذخيره نمودار بكار مي رود. (در بخش مربوط به جداول توضيح كامل داده شده است) : ذخيره تصوير در: براي ذخيره تصوير جداول بكار مي رود كه داراي سه بخش است. (تصوير )4

- )1 ذخيره فضاي كاري فعال
- )2 ذخيره نمودار فعال همانطور كه هست
	- )3 ذخيره نمودار فعال با تعيين اندازه

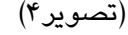

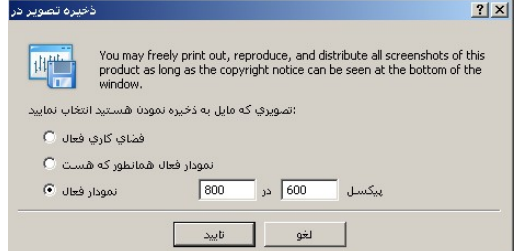

با كليك بر روي دكمه Save پنجره انتخاب مسير گشوده مي شود، با تعيين نام براي آن ذخيره مي شود.

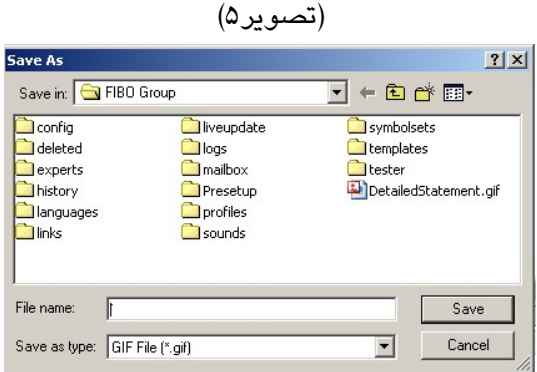

- : گشايش حساب: براي باز كردن يك حساب جديد است، براي اين كار مي توانيد از راهنمـاي آموزشـي بـاز كـردن حـساب استفاده نماييد.
- : شناسه ورود: با انتخاب اين گزينه پنجره زير باز مي شـود كـه از آن مـي تـوان بـراي وارد كـردن شناسـه و رمـز عبـور استفاده نمود. (تصوير ۶)

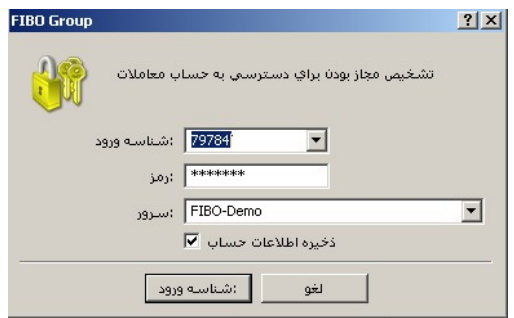

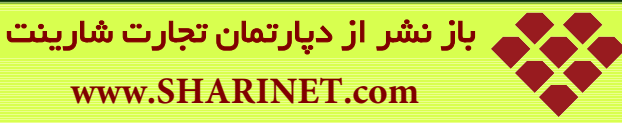

: تنظيمات چاپ: در اين قسمت اندازه و تعداد و نوع چاپگر را تنظيم مي كنيم. (تصوير )7

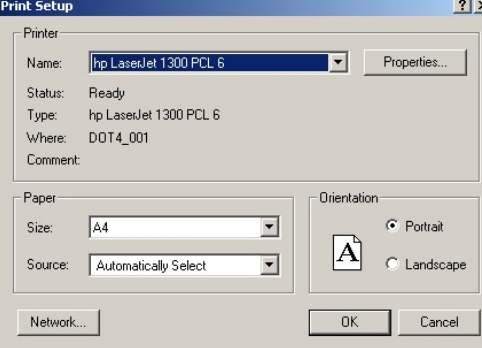

- : نماي چاپ: براي ديدن پيش نمايش از چاپ جدول بكار مي رود.
	- : چاپ: براي چاپ كردن جدول بكار مي رود.
- : خروج: براي بستن نرم افزار بكار مي رود، براي خروج كامل از نرم افزار اين گزينه را انتخاب مي كنيم.

**-**2 **نما**

اگر بر روي منوي نما كليك كنيد پنجره زير باز مي شود. (تصوير8)

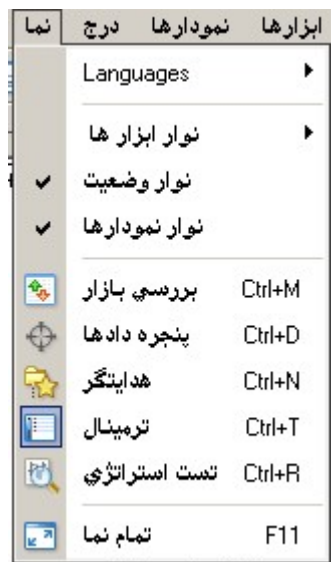

گزينه هاي جديدي كه در اين منو مي بينيم به شرح زير است؛

- **Languages:** در اين قسمت مي توانيد زبان نرم افزار را تغيير دهيد.
- **نوار ابزارها:** گزينه سفارشي كردن از اين منو را توضيح مي دهيم (. تصوير )9

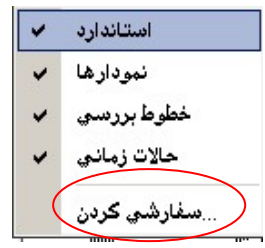

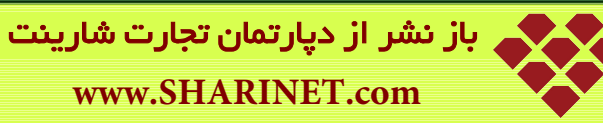

براي سفارشي كردن نمودار بكار مي رود، هر كدام از ابزار هاي مورد نظر را وارد و مي توانيم ترتيب آنها را هم تغيير دهيم.

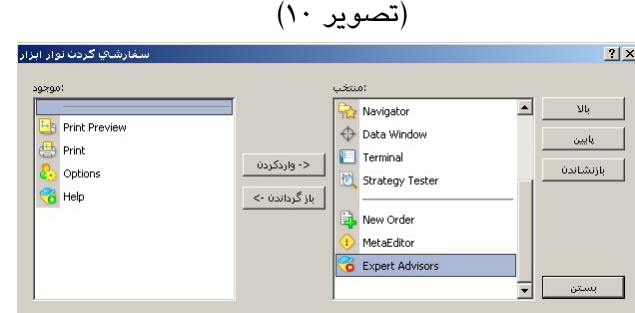

**نوار وضعيت**: خط پايه زير متاتريدر است. (تصوير 11)

For Help, press F1 گوشه سمت چپ: اشاره به اين دارد كه براي راهنما دكمه **1F** را فشار دهيد.

قسمت وسط: زماني كه جهت نماي موس را بر روي نمودار قيمت حركت مي دهيد اعداد مربوط به قيمت را نشان مي دهد. گوشه سمت راست: چراغ اتصال به شبكه است كه اگر سبز باشد به اينترنت متصل هستيد و عددي كه نشان مي دهـد سـرعت اتصال را نشان مي دهد.

 **نوار نمودارها**: در زير نمودارهاي قيمت قرار دارد، اگر بطور همزمان چند نمودار باز داشته باشيم در اين نوار مي تـوانيم آنها را مشاهده و با كليك بر روي هر كدام از آنها نمودار مورد نظر را باز كنيم. (تصوير 12)

GBPUSD,H1 | GBPUSD,H4 | GBPUSD,Daily | EURUSD,H1 | EURUSD,M30 (offline) | EURUSD,H1 | EURUSD,H1 |

## **3- درج**

اگر بر روي منوي درج كليك كنيد پنجره زير باز مي شود. (تصوير13)

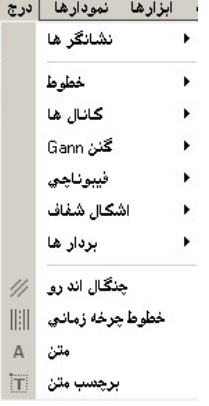

گزينه هاي جديدي كه در اين منو مي بينيم به شرح زير است؛

: **كانال ها:** از انواع كانال ها؛ فيبوناتچي،برگشت خطي، هم فاصله و استاندارد تغيير مسير در اين قسمت مي توانيد اسـتفاده كنيد. (تصوير14)

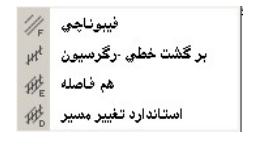

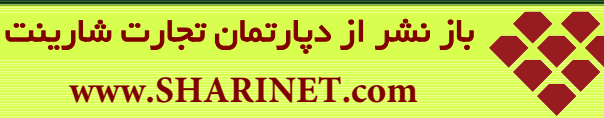

**www.SHARINET.com**

: **گنن:** از انواع خطوط گنن، گنن فن، شبكه گن در اين قسمت مي توانيد استفاده نماييد. (تصوير15)

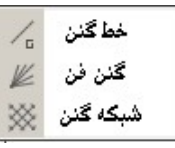

: **فيبوناتچي:** از انواع خطوط فيبوناتچي؛ برگشتي، مدارات زماني، فن، كمان ها، بسيط در اين قسمت مـي توانيـد اسـتفاده و آنها را به نمودار قيمت خود اضافه نماييد. (تصوير 16)

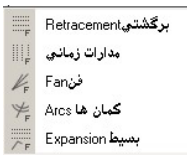

: **اشــكال شــفاف**: از انــواع اشــكال شــفاف شــامل؛ مربــع، بيــضي و مثلــث در ايــن قــسمت مــي توانيــد اســتفاده نماييــد. (تصوير 17)

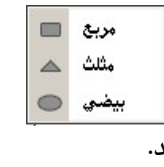

: **چنگال اندرو:** با انتخاب آن به نمودار اضافه مي گردد. **خطوط چرخه زماني:** با انتخاب آن به نمودار اضافه مي گردد.

#### **4- نمودارها**

اگر بر روي منوي نمودارها كليك كنيد پنجره زير باز مي شود. (تصوير18)

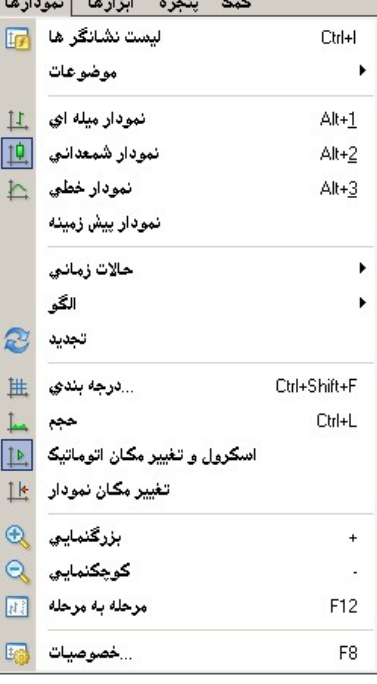

گزينه هاي جديدي كه در اين منو مي بينيم به شرح زير است؛

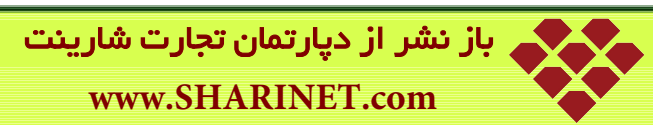

 **ليست نشانگرها:** در اين قسمت ليست نشانگرهايي را كه قبلاً به نمودار قيمت خود اضافه كرديد جهت ويرايش و يا حـذف مشاهده مي كنيد.(تصوير 19)

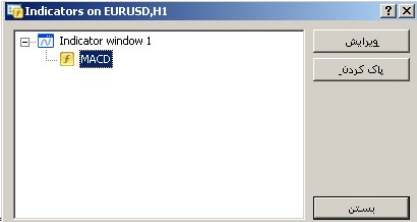

 **موضوعات:** پنجره موضوعات باز مي شود كه از آن براي ديدن ليست موضوعات، پاك كردن آخرين بـردار، پـاك كـردن همه بردارها، پاك كردن تمام منتخبين، خارج شده از حالت انتخاب شده همه، خارج شده از حالت انتخاب شـده و برگـشت پاك شده ها استفاده مي شود. (تصوير 20)

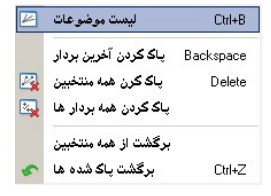

## **5- ابزارها**

اگر بر روي منوي ابزارها كليك كنيد پنجره زير باز مي شود. (تصوير21)

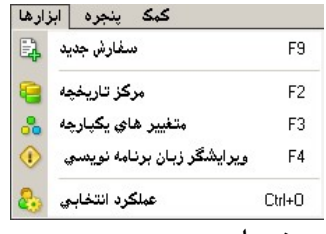

گزينه هاي جديدي كه در اين منو مي بينيم به شرح زير است؛

: **مركز تاريخچه:** در اين قسمت اطلاعات مربوط به **بررسي بازار** جفت ارزهاي مختلف ( حداكثر قيمت ، حداقل قيمت، قيمـت باز شدن، قيمت بسته شدن، زمان) ذخيره شده است و كليد ميانبر آن 2F مي باشد. در زير بررسي ماهيانه در مورد جفت ارز يورو/دلار را ملاحظه مي فرماييد.(تصوير 22)

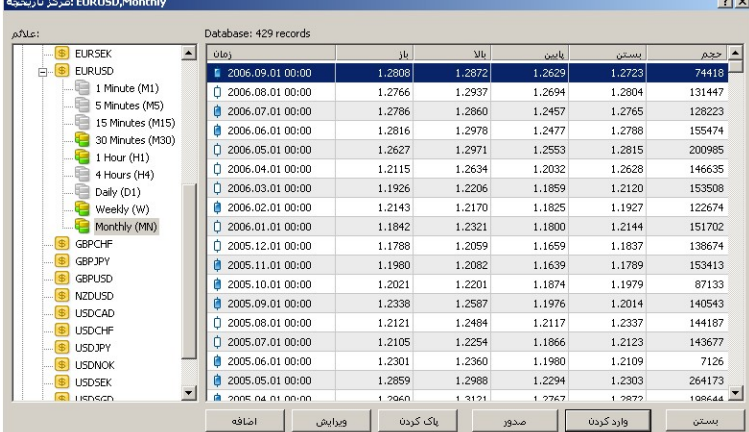

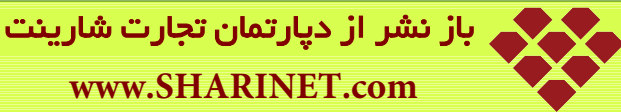

: **ويرايشگر زبان برنامه نويسي:** مربوط به زبان برنامه نويسي نرم افزار است و كليد ميانبر آن 4F مي باشد كه مي توان (23تصوير (.نوشت را User Function و Indicator ، Expert Advisor

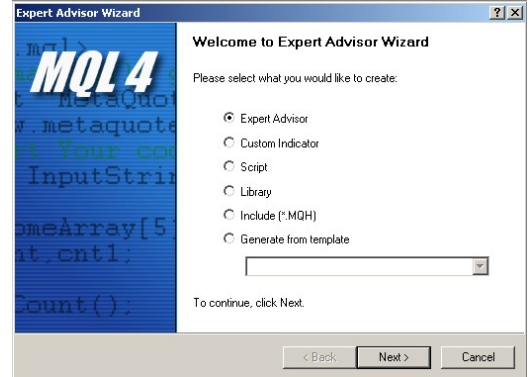

: **عملكرد انتخابي:** با كليك بر روي اين گزينه پنجره اختيارات گشوده مي شود كه شامل گزينه هاي زير مي باشد؛ (تصوير 24)

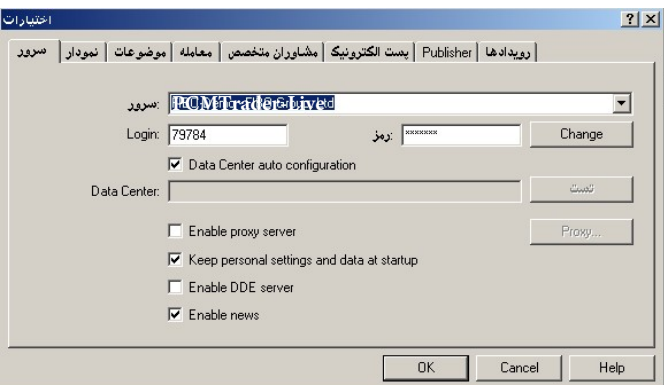

#### 1)**سرور:**

در این قسمت نوع سرور خود را می توانید انتخاب کنید گزینه (Demo-PCMTrader (براي حساب هـاي دمو و گزینه (Limited International PCM - Live-PCMTrader (براي حساب هاي واقعی است. همچنین می توانید رمز عبور خود را عوض کنید براي این کار بر روي Change کلیک کنید پنجره زیـر (تـصویر25 ) بـاز شود، ابتدا رمز عبور قبلی خود را وارد و سپس رمز عبور جدیدتان را در قسمت Password New تایپ و تایید کنید. (تصوير 25)

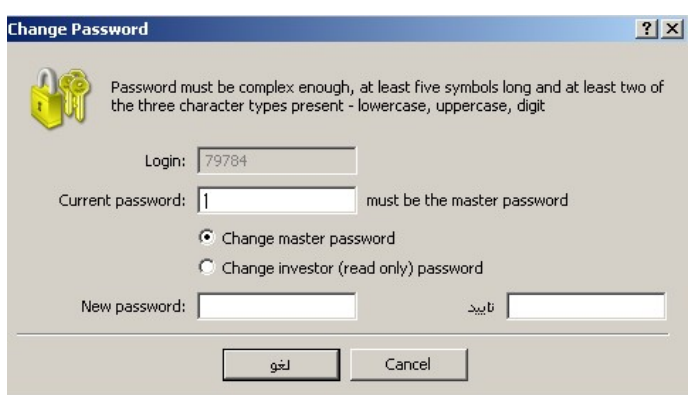

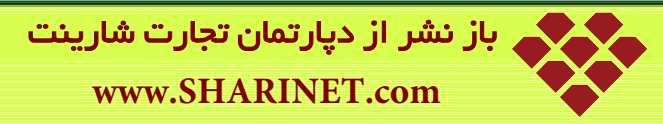

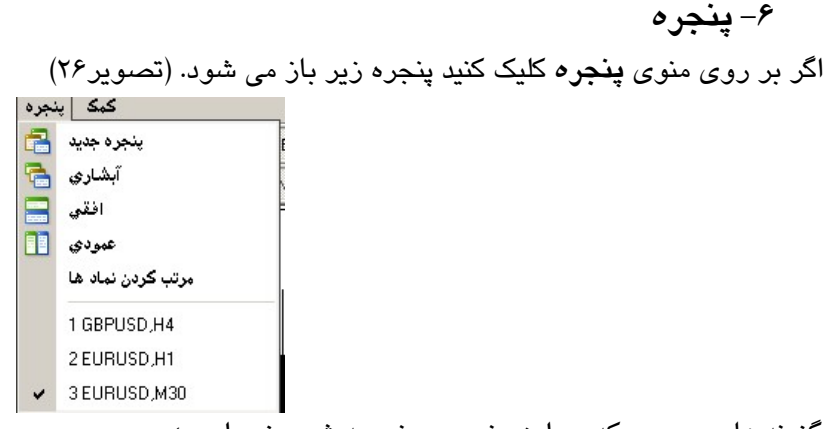

گزينه هاي جديدي كه در اين منو مي بينيم به شرح زير است؛

- $\boxed{\frac{1}{2} \boxed{2}}$  $\overline{\ln |x|}$ Ha EURUSD, M30  $\frac{1}{2}$ IRLISO M30 1.2812 1.2818 1.2807 1.2 **Morrige** .2820 1988 1.2805 1.2790 1.2775 1.2760 1.2749 Aug 2006 31 Aug 00:00 31 Aug 08:00 31 Aug 16:00 1 Sep 00:00 1 Sep 08:00 1 Sep 16:00 4 Sep 08:30 4 Sep 08:30 4 Sep 16:30 5 Sep 00:30 5 Sep 08:30
- آبشاري: براي چيدن پنجره هاي نمودار قيمت بصورت آبشاري بكار مي رود. (تصوير 27)

افقي: براي چيدن پنجره هاي نمودار قيمت بصورت افقي بكار مي رود. (تصوير 28)

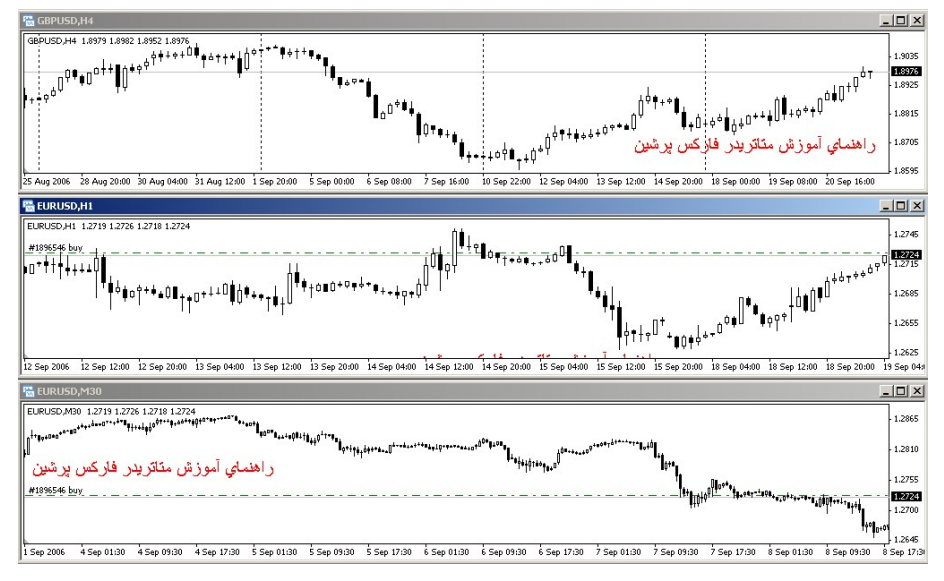

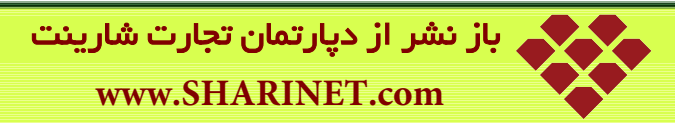

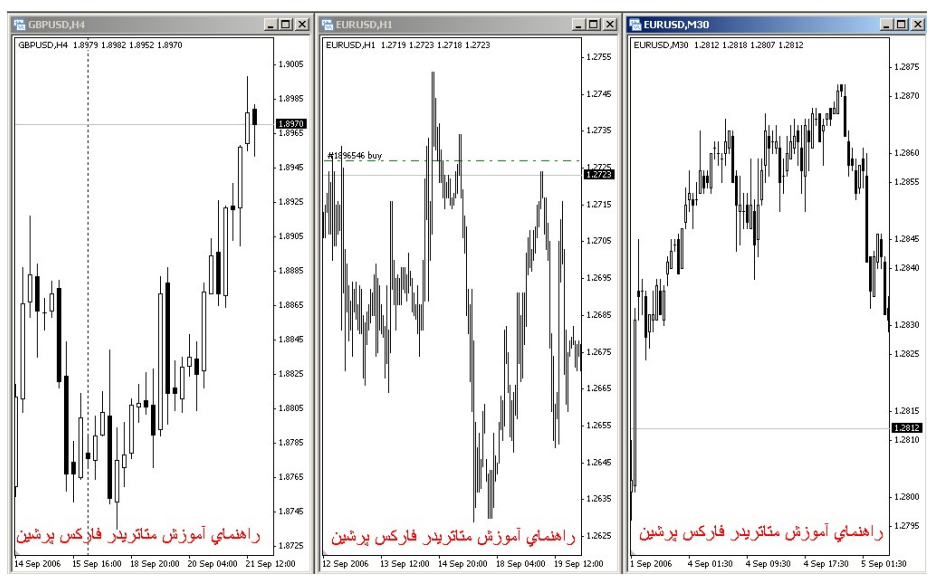

عمودي: براي چيدن پنجره هاي نمودار قيمت بصورت عمودي بكار مي رود. (تصوير 29)

مرتب كردن نمادها: براي مرتب كردن پنجره نمودارهاي قيمت بر اساس ترتيب نمادها است.

بخش پايين مربوط به نمودارهاي باز است. (در اينجـا سـه جفـت ارز اصـلي4H GBPUSD ، 1H EURUSD و EURUSD 1M 30 است)

#### **7- كمك**

اگر بر روی منوی كمک كليک كنيد پنجره زير باز می شود. (تصوير ٣٠)

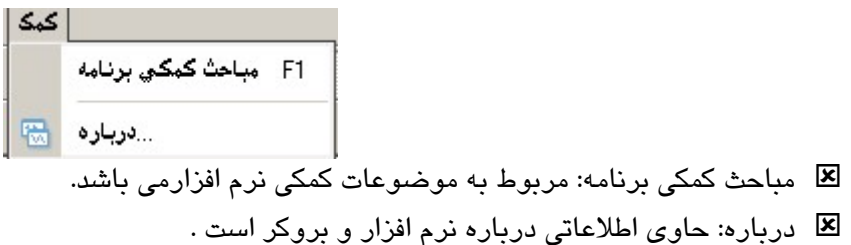

(تصوير ٣٠)

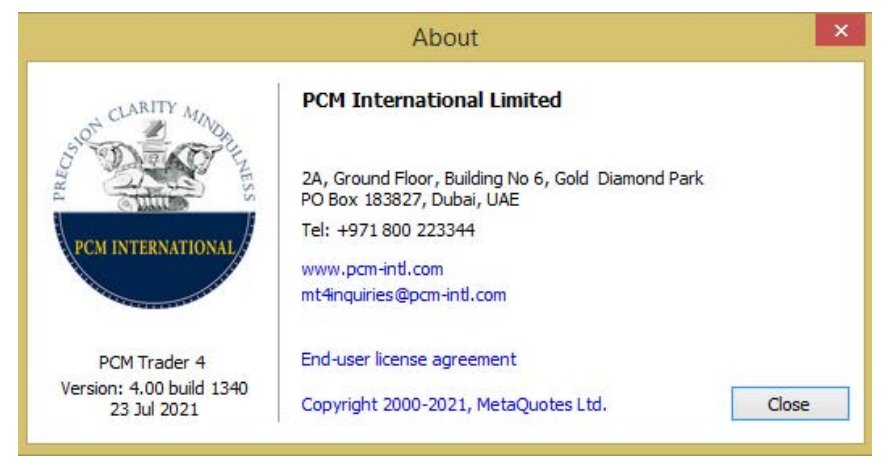

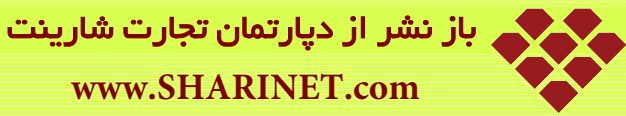

# **فصل سوم**

# **پنجره هاي شناور**

همانگونه كه در تـصوير ۱ مـي بينيـد چهـار پنجـره شـناور هنگـام بـاز كـردن نـرم افـزار متاتريـدر مـشاهده مـي شـود. (تصوير ١)

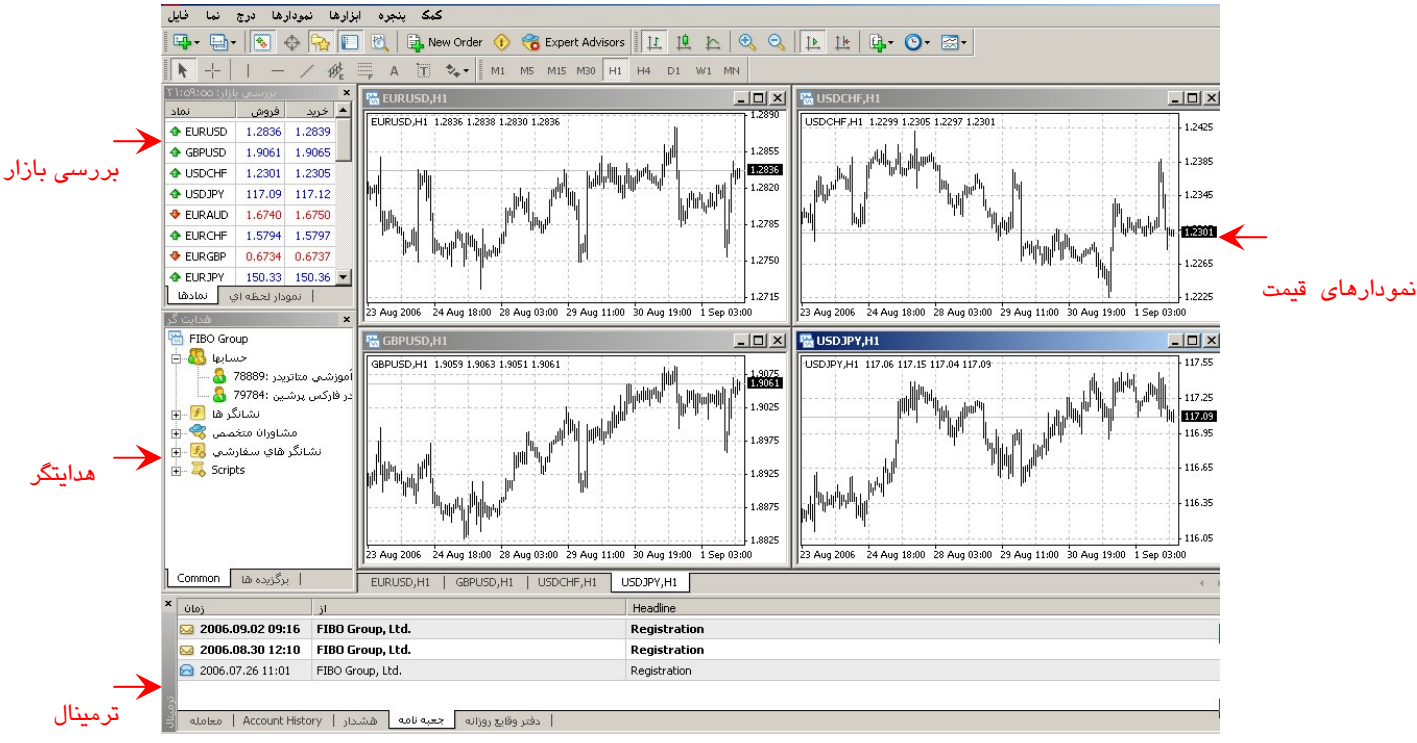

## **1- پنجره شناور نمودارهاي قيمت**

در نرم افزار جداول نمايش « تغييرات قيمت بر حسب زمان ( » تاريخ روز، ماه و ساعت ) مربوط به جفت ارزهـاي اصـلي ديـده مي شود.(تصوير 1)

براي سهولت كار شما مي توانيد بقيه جداول را ببنديد و جدول تغييرات قيمت جفت ارز مـورد نظـر خـود را در حـد مـاكزيمم قرار دهيد. حتي مي توانيد اندازه جدول جفت ارز مورد نظر خود را با حذف پنجره مربوط به سمبل ها و هدايتگر و ترمينال باز هم بزرگتر كنيد. (تصوير )2

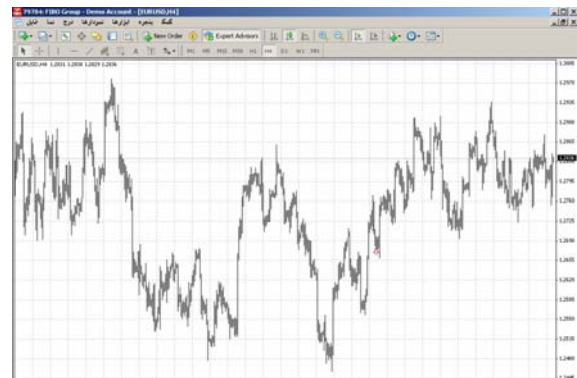

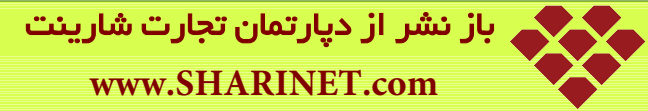

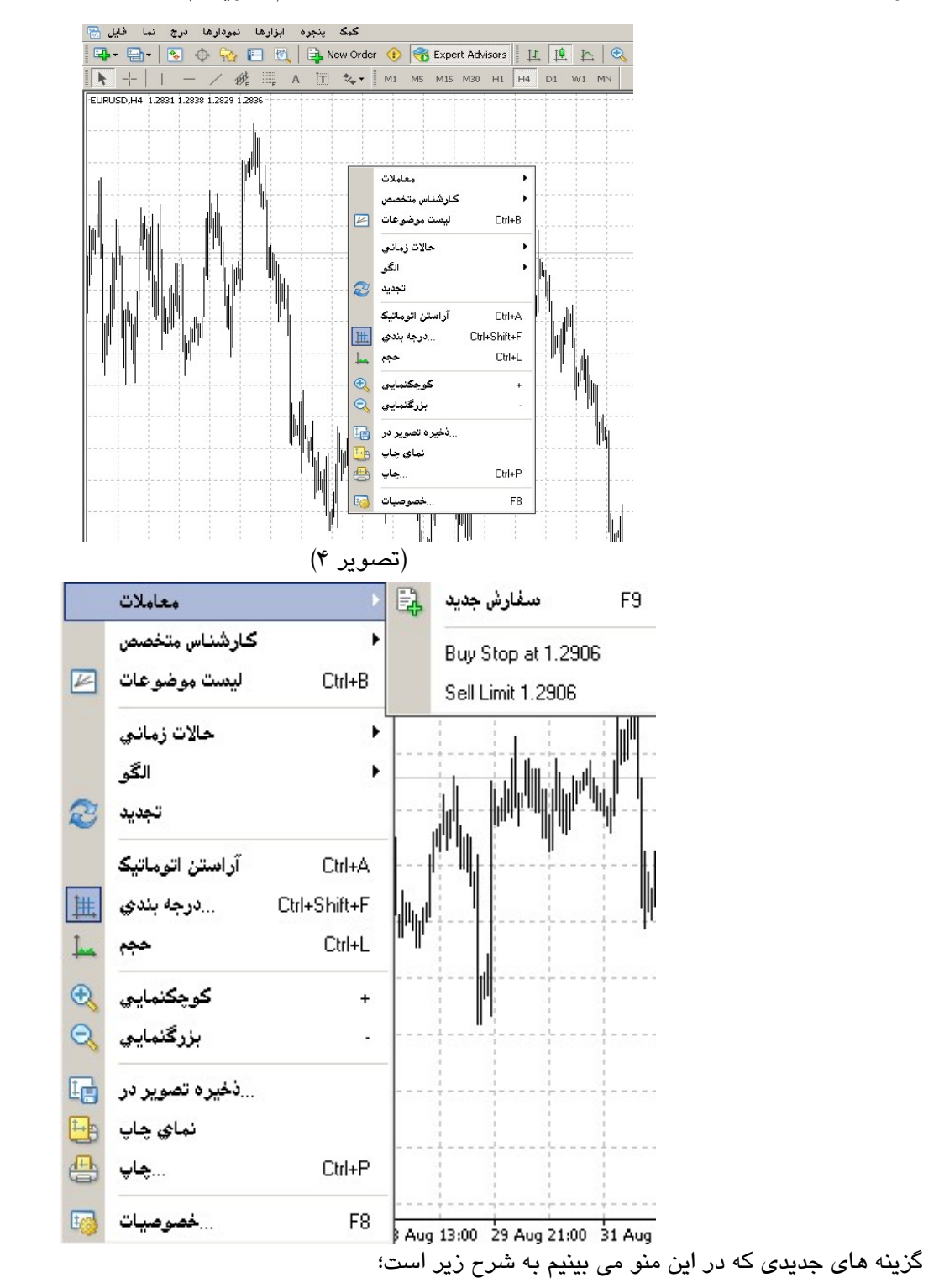

اگر روي پنجره مربوط به نوسانات قيمت جفت ارز مورد نظر خود راست كليك كنيد (تصوير 3) منوي زير (تصوير 4) باز مـي شود. (تصوير )3

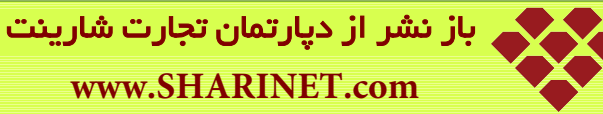

تجديد**:** باز خواني و بروز رساني نمودار بكار مي رود

**آراستن اتوماتيك:** براي مرتب كردن خودكار جداول است كه با كليد ميانبر A+Ctrl نيز قابل اجرا است

**درجه بندي**: كليد ميانبر آن G+Ctrl است مي توانيد براي قراردادن و يا برداشتن درجه بندي از آن استفاده نماييد. (تصوير )5

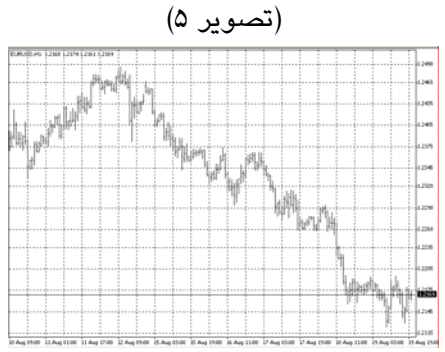

**حجم:** كليد ميانبر آن L+Ctrl مي باشد. براي مشاهده و يا برداشتن نمودار ميله اي حجم معاملات مـي توانيـد از آن اسـتفاده نماييد. (نمودار ميله اي سبز رنگ در تصوير ٤)

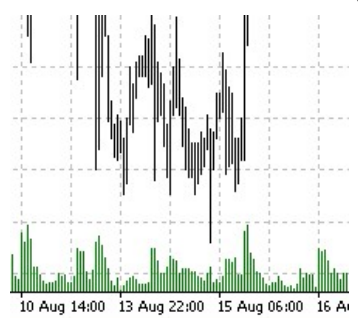

**ذخيره تصوير**: براي ذخيره تصوير به عنوان الگو بكار مي رود

**نماي چاپ:** جهت مشاهده نماي چاپ (Print (بكار مي رود.

**چاپ**: با كليد ميانبر P+Ctrl جهت چاپ (Print (بكار مي رود.

**منوي خصوصيات:** با كليد ميانبر 8F مي توان وارد اين بخش شد كه دو منوي اصلي (رنگها و Common (دارد و بطور پيش فرض با منوي رنگ ها گشوده مي شود. (تصوير7)

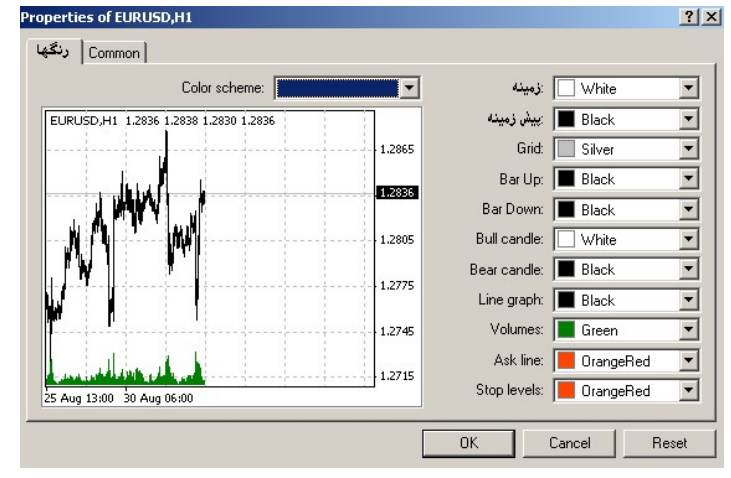

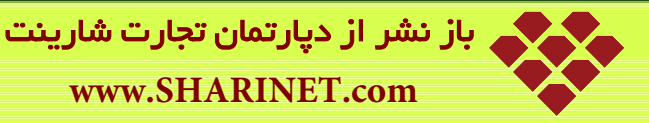

**رنگ ها:** در اين قسمت شما مي توانيد رنك زمينه، پيش زمينه، درجه بنديو بقيه مواردي را كه ملاحظه مي فرماييد تغيير دهيد.

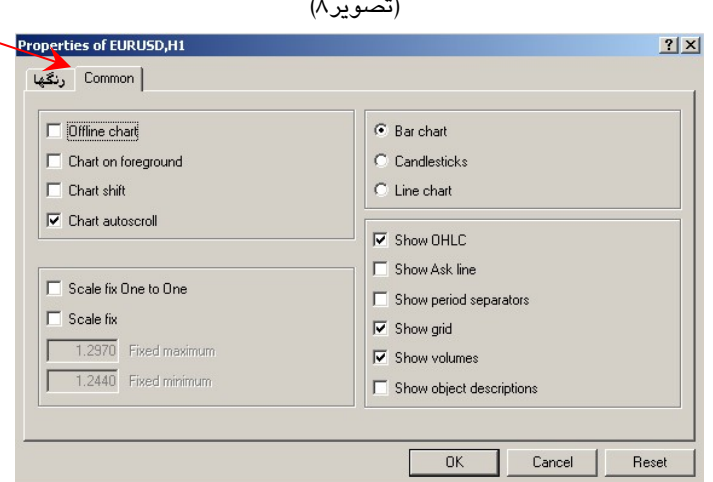

**chart Offline:** ديدن نمودار بصورت Offline مي باشد. **foreground on Chart**: ديدن نمودار با كادر كنار جدول است. **Shift Chart**: ديدن نمودار بصورت جلو كشيده شده. **scroll auto Chart**: ديدن نمودار بصورتي كه اتوماتيك به جلو مي رود. نوع نمودار قيمت را از بين گزينه هاي زير انتخاب مي كنيم: **chart Bar**: ديدن نمودار قيمت بصورت ميله اي **Candlesticks**: ديدن نمودار قيمت بصورت نمودار شمعي **chart Line:** ديدن نمودار قيمت بصورت نمودار خطي مي توانيم گزينه هاي زير را بر روي نمودار فعال و يا غير فعال كنيم:

**OHLC Show** : براي نمايش باز، بسته شدن و ماكزيمم و مينيمم قيمت و زمان و نوع جفـت ارز مربوطـه در گوشـه سـمت

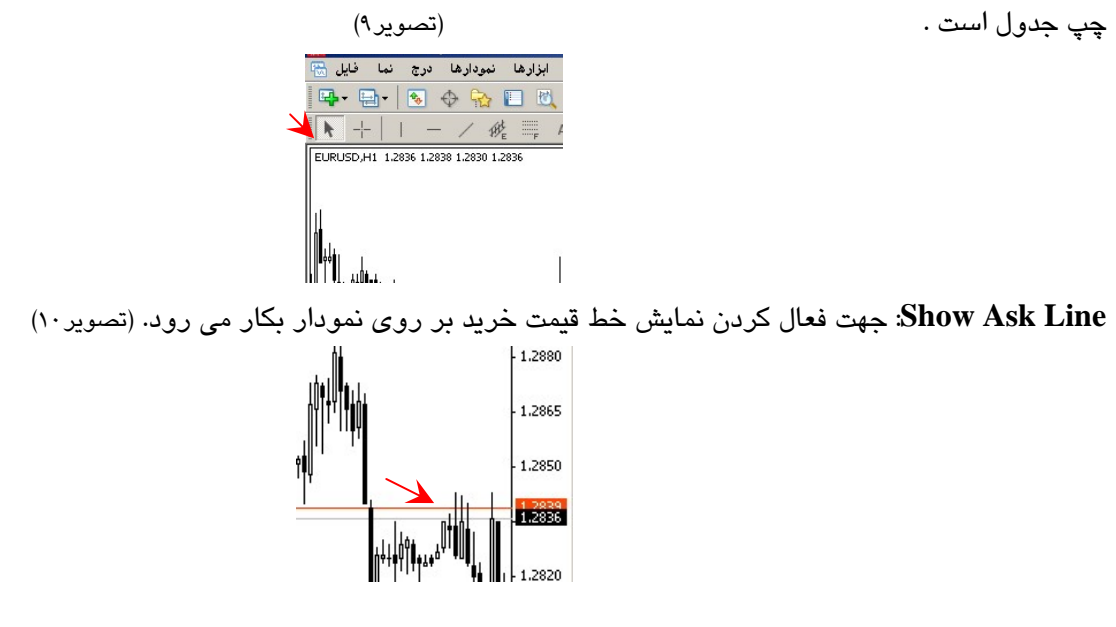

**:Common** 

باز نشر از دپارتمان تجارت شارینت **www.SHARINET.com**

**Separators period Show:** جهت فعال كردن نمايش خطوط دوره هاي خاتمه گيري بكار مي رود. **Grid**: براي ترسيم شبكه ( شبكه شبكه شدن ) جدول بكار مي رود كه با كليد ميانبر G+Ctrl نيز قابل اجرا است . **Volumes**: ،براي نمايش حجم معاملات در دوره زماني جدول ، در پائين نمودار با خطوط سبز رنگ ترسيم مي شود، با كليد  $\rm crit$ ميانبر  $\rm Ctrl$ +G نيز قابل اجرا است .

**Descriptions Object Show:** جهت فعال كردن نمايش شرح موضوع هاي بر روي نمودار مي باشد.

پنجره نمودارهاي قيمت مهمترين قسمت از نرم افزار مي باشد كه در كوتاهترين زمان اطلاعـات زيـاد و مناسـبي را در اختيـار معامله گران قرار مي دهد، خط عمودي قيمت را وخط افقي بازه زماني را نشان مي دهد. شما مي توانيد با كمك كليد هاي جهت نما به نمودار قيمت در گذشته مراجعه كنيد.

#### **2- پنجره شناور بررسي بازار**

در سمت چپ محيط اجرايي نرم افزار متاتريدر 4 (تصوير 1) پنجره بررسي بازار قرار دارد كه كليه جفت ارزهايي كه در اين بازار معامله مي شود را نشان مي دهد، فلش هاي رنگ قرمز كه جهت را نشان مي دهند اگر به سمت پايين باشد يعني قيمت در حال نزول و اگر فلش سبز باشد كه جهت شان به سمت بالا است يعني قيمت در حال صعود است . (تصوير 11 ) با كليك راست بر روي اين پنجره منوي تصوير 12 باز مي شود. نماد: انواع جفت ارزها مشخص شده است.

> خريد: قيمت خريد از مشتري را نمايش مي دهد. فروش: قيمت فروش به مشتري را اعلام مي كند.

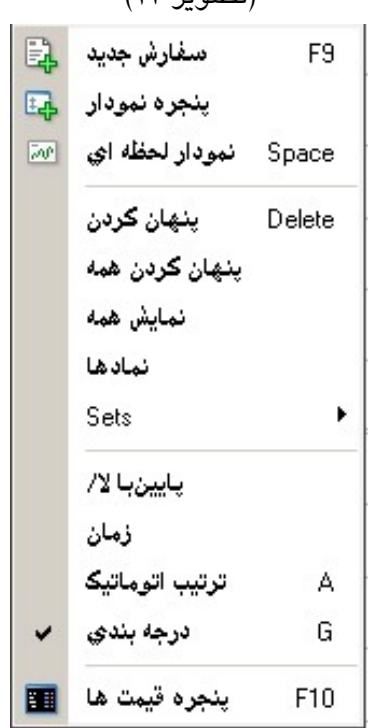

(تصوير 11) (تصوير 12)

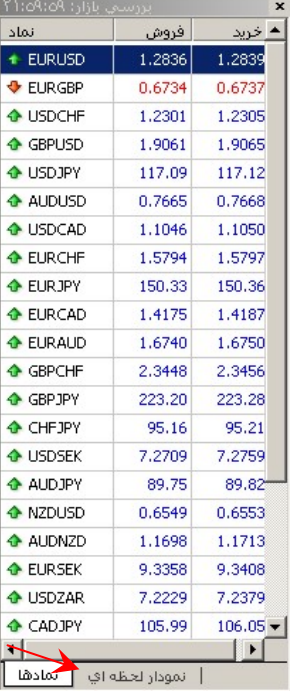

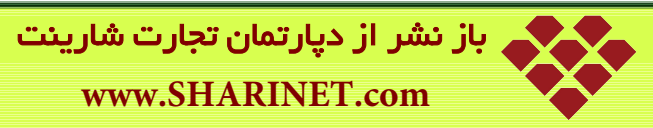

μιμ

گزينه هاي جديدي كه در اين منو مي بينيم به شرح زير است؛

**پنجره نمودار:** با انتخاب اين گزينه از منو هر نمودار قيمت جفت ارزي كه در زمان راست كليك كردن بـه حالـت انتخـاب شـده باشد، نمايش داده مي شود.

**نمودار لحظه اي**: با انتخاب اين گزينه از منو نمودار لحظه اي جفت ارزي كه در زمان راست كليك كردن به حالت انتخاب شده باشد، نمايش داده مي شود.

**پنهان كردن:** براي پاك كردن جفت ارزي كه در زمان راست كليك كردن به حالت انتخاب شده باشد، بكار مي رود.

**پنهان كردن همه:** براي پاك كردن تمامي جفت ارزها بكار مي رود.

**نمايش همه**: براي نمايش همه جفت ارزها بكار مي رود.

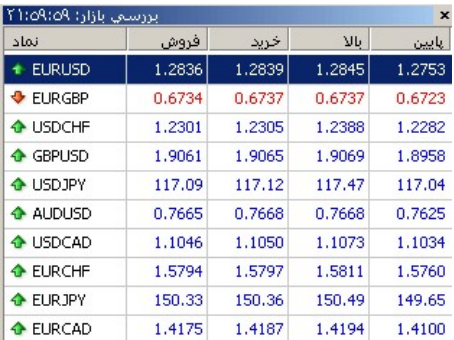

**پايين / بالا:** براي نشان دادن حداكثر و حداقل قيمت بكار مي رود. (تصوير 13)

#### **زمان:** زمان را به ساعت و دقيقه به وقت GMT نمايش مي دهد. (تصوير 14)

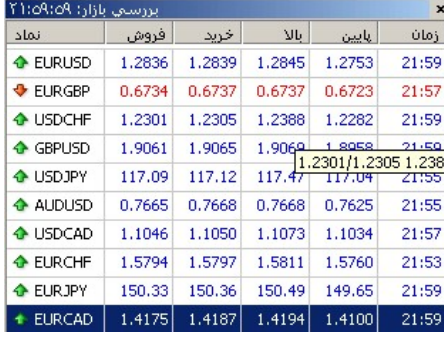

**ترتيب اتوماتيك:** براي منظم كردن اتوماتيك ارزها بكار مي رود.

**درجه بندي:** براي قراردادن و يا برداشتن خطوط بين اطلاعات مي باشد.( تصوير 15 خطوط برداشته شده ) است

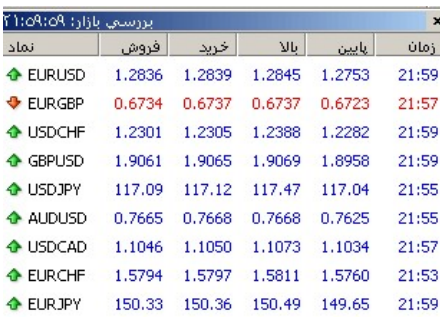

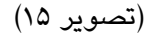

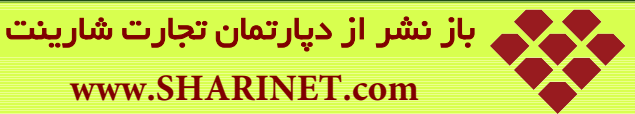

**www.SHARINET.com**

**3- پنجره شناور هدايتگر** در قسمت پايين پنجره بررسي بازار پنجره هدايتگر قرار دارد. (تصوير 16) هدایت گر FIBO Group  $\mathbb{H}$  - $\mathbb{R}$  is two  $F$  نشانگر ها  $F$ مشاوران متخصص  $\bigotimes$  الل نشانگر هاي سفارشي <mark>ن€</mark> --<mark>⊞</mark> 中 区 Scripts | برگزیده ها Common

حساب ها: در بخش حسابها ، مي توانيد حساب هاي ايجاد شده را ملاحظه بفرماييد و براي ورود به بازار با هـر حـسابي تنهـا كافيست دوبار بر روي آن كليك كنيد، همچنين با راست كليك كردن بر روي آن مي توانيد يك حساب جديد ايجـاد كنيـد، بـراي باز كردن حساب مي توانيد از راهنماي مربوط به آن استفاده نماييد.(تصوير 17)

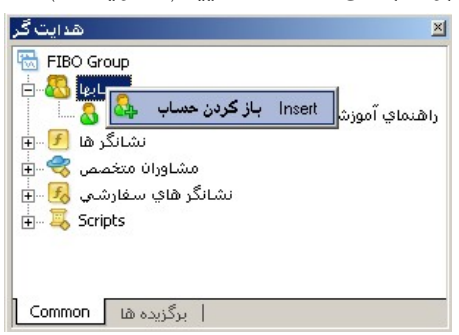

**نشانگر ها :** اين منو شامل نشانگرهاي پيش فرض متاتريدر مي باشد كه با دوبار كليك بـر روي هـر كـدام بـه نمـود ار قيمـت اضافه مي شوند.

**مشاوران متخصص:** برنامه هاي نرم افزاري هستند كه بر اساس استراتژي هاي مختلف در بازار بصورت خودكار معامله مي كنند. اگر برنامه اي بصورت پيش فرض به نرم افزار داده شده باشد در اين قسمت قرار دارد **نشانگر هاي سفارشي:** اين منو شامل نشانگرهايي است كه مشتري خود به متاتريدر اضافه مي كند.

**Scripts**: اين منو شامل برنامه هاي اجرايي پيش فرضي هستند كه هركدام به منظوري و فقط يكبار اجرا مي شوند . بـا دوبـار كليك كردن بر روي آنها به نمودار اضافه مي شوند.

# **4- پنجره شناور ترمينال**

پنجره ترمينال در قسمت پايين پنجره نمودار قيمت قرار دارد. (تصوير 18)

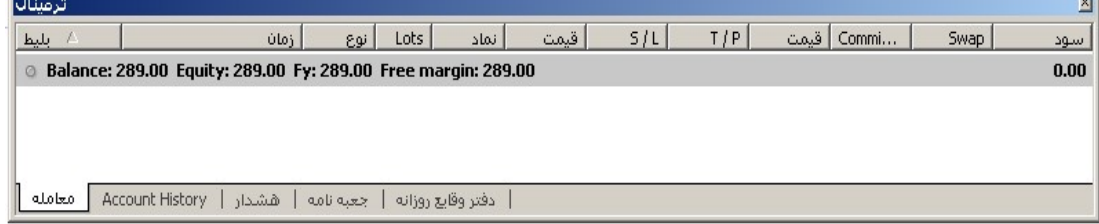

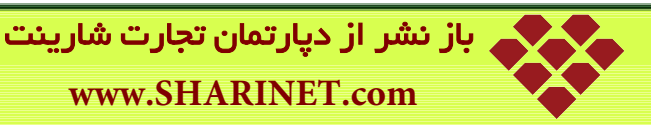

منوي پاييني آن شامل گزينه هاي زير مي باشد، براي ورود به هر منو روي آن كليك نماييد. گزينه هاي جديدي كه در اين منو مي بينيم به شرح زير است؛ **الف: معامله:** اطلاعات مربوط به معامله را نمايش مي دهد؛ : زمان: تاريخ را نشان مي دهد : نوع : نوع موقعيت خريد يا فروش را نشان مي دهد : Lots: ميزان و مقدار پولي را وارد معامله كرديم را نشان مي دهد : نماد: نوع جفت ارز مورد معامله را نشان مي دهد : قيمت اول : قيمتي را كه خريد يا فروش خود را در آن لحظه باز كرده ايم، را نشان مي دهد : L/S : قيمت نقطه توقف ضرر را نشان مي دهد كه مخفف loss Stop مي باشد : P/T قيمت تعيين كننده نقطه سود نشان مي دهد و مخفف Profit Take مي باشد : قيمت دوم: قيمتي را نشان مي دهد كه در آن قيمت دستور خريد يا فروش بسته مي شود : Commission: ميزان كميسيوني را كه بروكر مي گيرد را نشان مي دهد ( بروكر Group FIBO هيچ كميسيوني از شما نمي گيرد) : Swap: ميزان مبلغSwap كه به معامله شما تعلق مي گيرد را نشان مي دهد.

**نكته آموزشي:**

#### **Swap**

به معاملاتي كه بيشتر از يك روز طول بكشد از ساعت 12 شب به بعد مبلغي يا مثبت و يا منفي به عنوان Swap و يا over night تعلق ميگيرد، اينكه ميزان Swap مثبت باشد يا منفي در واقع بستگي به مابه التفاوت نرخ بهره بانكي ارزهايي دارد كه در دو طرف معامله هستند. (توضيحات بيشتر در فصل چهارم)

: سود: كه ميزان سود يا ضرر شما نشان مي دهد.

با راست كليك كردن بر روي اين بخش منوي زير (تصوير 19) نمايش داده مي شود.

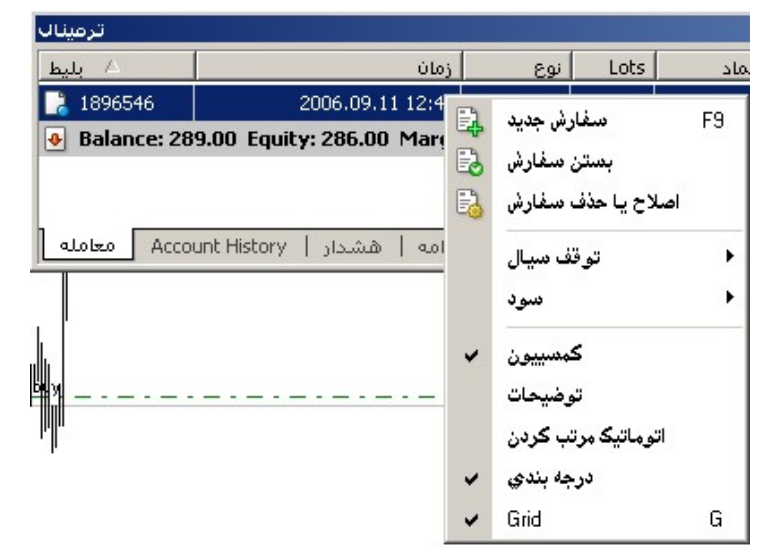

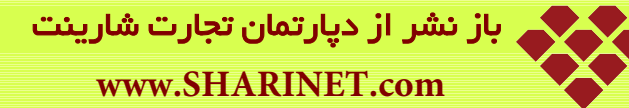

گزينه هاي جديدي كه در اين منو مي بينيم به شرح زير است؛ **سفارش جديد:** از آن براي قرار دادن سفارش جديد خريد و يا فروش استفاده مي كنيم. **بستن سفارش**: از آن براي بستن سفارش جديد خريد و يا فروش استفاده مي كنيم. **اصلاح يا حذف سفارش:** از آن براي اصلاح يا حذف سفارش استفاده مي كنيم. **توقف سيال**: در اين قسمت نقطه توقف سيال را كه براي تنظيم كردن و حركت نقطه توقف ضرر اسـت از ميـان گزينـه هـاي موجود انتخاب مي كنيم با اين كار زماني دستور خريد يا فروش ما به سود رسيد همزمان با افزايش سود نقطـه تو قـف ضـرر هم به طور خودكار با توجه به مقداري كه در اينجا تعيين مي كنيد افزايش مي يابد.

قسمت **All Delete** اين حالت به دنبال كشيدن نقطه توقف ضرر يا **Stop Trailing** را حذف مي كنـد . و علامـت تيـك را در كنار قسمت **None** مي گذارد كه در اين حالت بدون **Stop Trailing** . است

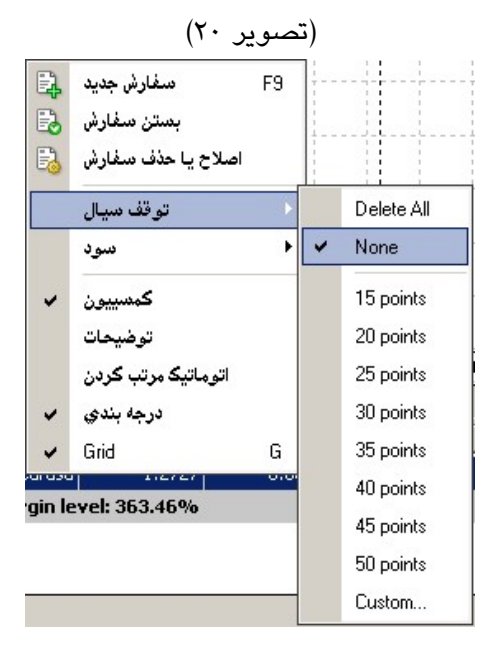

**سود:** براي مشخص كردن نمايش سود به پپ يا به دلار مي توانيد از اين قسمت (تصوير 21) استفاده نماييد.

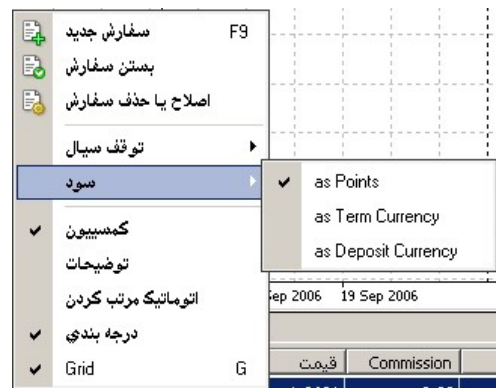

**كمسيون:** اگر اين گزينه در حالت انتخاب شده باشد ميزان كمسيون را در پنجره ترمينال نمايش مي دهد. اتوماتيك مرتب كردن: براي مرتب چيدن خودكار اين بخش است. درجه بندي: براي گذاشتن خطوط جدا كننده، يا بخش بندي مي باشد.

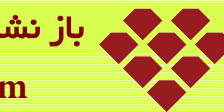

باز نشر از دپارتمان تجارت شارینت **www.SHARINET.com**

**ب: History Account :** معاملات گذشته حساب را نمايش مي دهد، با كليك راست بر روي آن منوي زير باز مي شود.

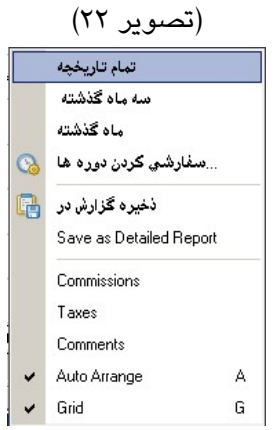

گزينه هاي جديدي كه در اين منو مي بينيم به شرح زير است؛

- **تمام تاريخچه:** كليه گزارشات مربوط به دستورهاي خريد يا فروش كه از افتتاح حساب خود انجام داده ايد را نمايش مي دهد.
- **سه ماه گذشته:** كليه گزارشات مربوط به دستورهاي خريد يا فروش كه در سه ماهه گذشته در حـساب خـود انجـام داده ايد ، نمايش مي دهد.
- **ماه گذشته:** كليه گزارشات مربوط به دستورهاي خريد يا فروش كه در يك ماهه گذشته در حـساب خـود انجـام داده ايد ، نمايش مي دهد.
- **سفارشي كردن دوره ها:** در اين قسمت تعيين مي كنيد كه گزارشات مربوط به دسـتورهاي خريـد يـا فـروش از يـك تاريخ دلخواه تا تاريخ دلخواه ديگر در حساب ، نمايش داده شود.

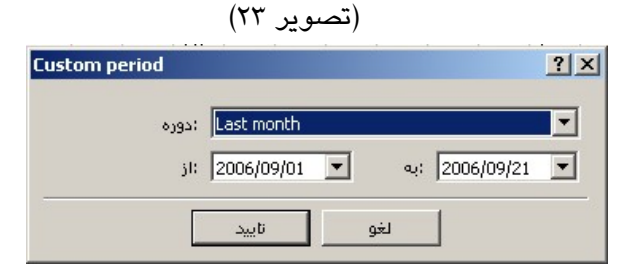

• **report detailed as Save** : براي ذخيره كليه گزارشات مربوط به دستورهاي خريد يا فروش كه از افتتاح حـساب خود انجام داده ايدمي توانيد از آن استفاده نماييد. (تصوير 24)

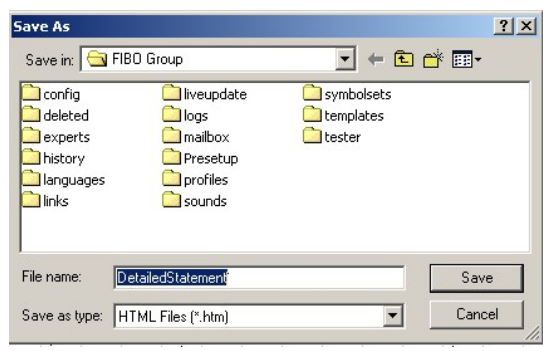

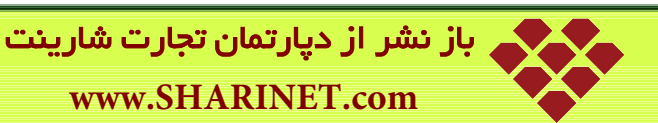

٣٨

فايل مربوطه پس از تعيين مسير با نام پيش فرض قبلي ذخيره مي شـود و گزارشـات را بـصورت يـك پنجـره اكـسپلورر نشان مي دهد. (تصوير 25)

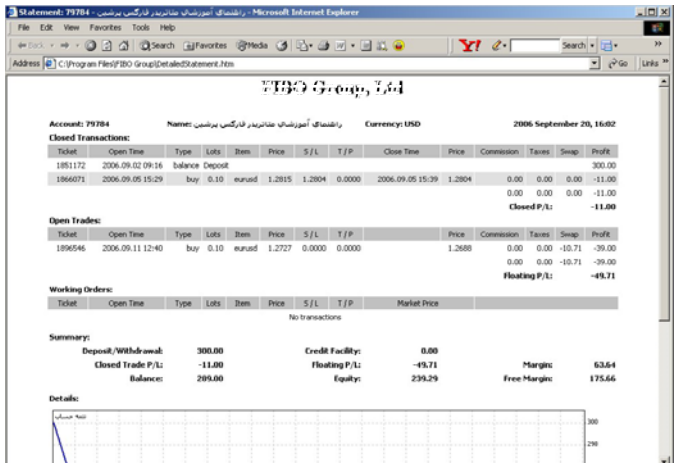

- **Arrange Auto** : براي مرتب چيدن خودكار بخش History Account بكار مي رود .
- **Comments**: اين بخش توضيح اينكه دستور خريد يا فروش ما با سود يا ضرر بسته شده است را نمايش مي دهد.
	- **Grid** براي ايجاد بخش بندي بخش History Account مي باشد.

**ج: : هشدار** شامل زنگ هاي هشدار مي باشد با كليك راست بر روي آن منوي زير نمايش داده مي شود. (تصوير 26) ساختن Insert Enter تعيين حذف Delete On / Off Space فعال ترتیب اتوماتیک <mark>| پ</mark> مشدار |  $\Delta$ درجه بندی ۷ G : ساختن: يك زنگ هشدار جديد تعريف مي كند، با انتخاب آن پنجره ويرايشگر هشدار نمايش داده ميشود. (تصوير 27) اوپرایشگر هشدار  $|?|X|$ To add a new or modify the existing alert please define all conditions and select the necessary action.  $\overline{\blacktriangledown}$  فعال -<br>Sound :فعاليت  $\blacktriangledown$ EURUSD : انماذ ارز ها  $\overline{\phantom{a}}$ |۳ || Bid < | وضعيت  $\frac{1}{2}$ 0.0 مقدار o: alert  $\overline{\mathbf{r}}$   $\mathbf{r}$ امدت زمان عمل:  $\boxed{\text{10 sec} \ \blacktriangleright}$ - 1000 | حداكثر تكرار: الغو | تست | تاييد |

نماد ارزها: نوع جفت ارز مربوط را انتخاب كنيد.

وضعيت: كه براي تعيين وضعيت فروش ، خريد و زمان است .

مقدار: كه براي نوشتن نقطه مورد نظر بر حسب وضعيت تعيين شده است.

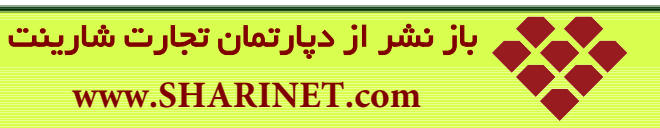

منبع: براي تعيين نوع زنگ هشدار مي باشد، با كليك بر روي دكمه كنار آن پنجره مربوط به انتخاب زنگ باز مي شود. (تصوير  $(\forall \wedge$ 

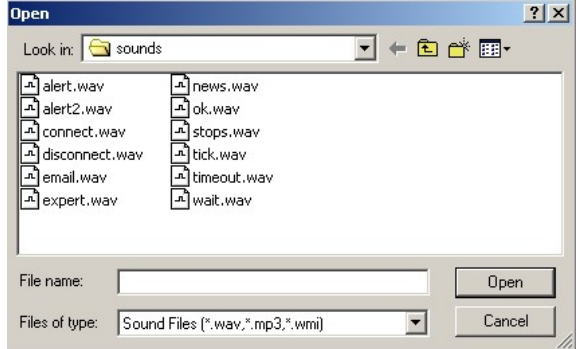

مدت زمان عمل: براي تعيين فواصل زماني اعلام زنك مي باشد. (تصوير 29)

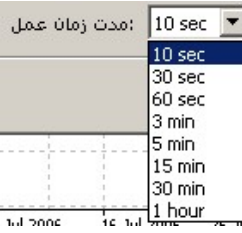

حداكثر تكرار: براي محدود كردن تعداد زنگ ها مي باشد. (تصوير 30)

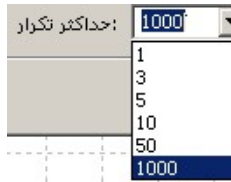

بعد از مشخص كردن هر يک از بخش هاي بالا آنرا تاييد كنيد، در پنجره مربوط به ترمينال در قسمت هشدار ظاهر مي شـود. (تصوير 31)

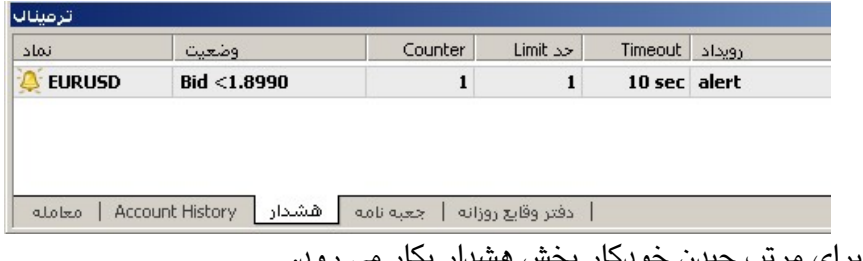

: ترتيب اتوماتيك: براي مرتب چيدن خودكار بخش هشدار بكار مي رود.

: درجه بندي: براي ايجاد بخش بندي در بخش هشدار است.

**د: جعبه نامه:** شامل نامه هايي كه از بروكر به دست ما مي رسد است، كه با دوبار كليك كردن بر روي هر كـدام از آنهـا مـتن مربوط به آن را مي توانيد ببينيد. (تصوير 32)

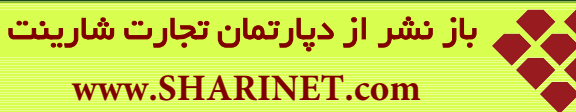

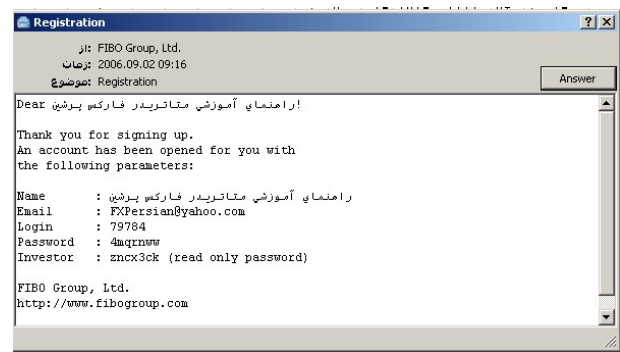

با كليك راست در قسمت جعبه نامه ها منوي زير باز مي شود. (تصوير33)

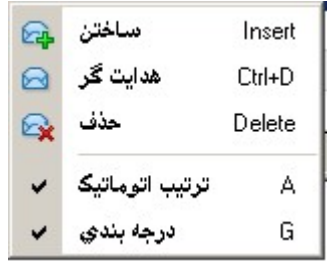

گزينه هاي جديدي كه در اين منو مي بينيم به شرح زير است؛

: ساختن: براي فرستادن نامه به بروكر مي باشد.

: حذف: براي حذف نامه انتخاب شده است.

: ترتيب اتوماتيك: براي مرتب چيدن خودكار در جعبه نامه ها بكار مي رود .

: درجه بندي: براي ايجاد درجه بندي در جعبه نامه ها است.

**ه: دفتر وقايع روزانه:** شامل وقايع انجام شده روزانه در نرم افزار مي باشد . اگر در اين بخش راست كليـك كنيـد منـوي زيـر گشوده مي شود. (تصوير 34)

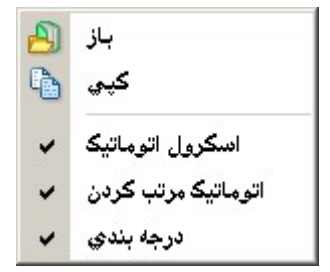

گزينه هاي جديدي كه در اين منو مي بينيم به شرح زير است؛

: اسكرول اتوماتيك: براي پيمايش خودكار بكار مي رود.

- : اتوماتيك مرتب كردن: براي مرتب چيدن خودكار بكار مي رود .
	- : درجه بندي: براي بخش بندي بكار مي رود.

با اين توضيح كه مي توانيد محل پنجره هاي شناور را بر روي نمودار قيمت خود تغيير دهيد، به پايان اين فصل از راهنما و به پايان راهنماي نرم افزار رسيديم در ادامه اين راهنما و در فصل چهارم به توضيح برخي از اصطلاحات كاربردي كه در بـازار فاركس رايج است مي پردازيم.

# **فصل چهارم**

**اصطلاحات : فاركس**

#### **:Lot**

در اين بازار واحد معاملات Lot ميباشد، هر يك لات برابر با 100،000 دلار مي باشد، برخي از بروكرها كه امكان بازكردن حساب ميني را براي مشتريان خود فراهم مي كنند به آنها اجازه معامله با 1/0 لات در حساب ميني و برخي 01 /0 لات در حساب ميكرو را مي دهند.

#### **نكته آموزشي:**

همانگونه كه ملاحظه فرموديد هر واحد معامله (لات) 100،000 دلار در حساب استاندارد و در حساب ميني علاوه بر لات، 1/0 آن يعني 10،000 دلار مي باشد .

شايد به اين فكر افتاده باشيد كه بايد سرمايه شما براي ورود به اين بازار مبلغي حداقل بيشتر از 10،000 دلار باشد، اما خوب است در اينجا با يكي ديگر از مزيت هاي اين بازار كه به آن اصطلاحاً "معاملات اهرمي" مي گويند آشنا شويد.

**معاملات اهرمي؛** كارگزاراني كه شما را به اين بازار مرتبط مي كنند و در واقع واسطه گران ميان فروشندگان و خريداران كه در زبان تخصصي به آنها بروكر گفته مي شود تسهيلاتي را براي مشتريان خود فراهم مي كنند، يكي از اين تسهيلات اعطاي Leverage مي باشد.

لوريج اعتباري است كه شما در هنگام بازكردن حساب نزد بروكري درخواست اعطاي آن را مي نماييد و اين اعتبار از 1برابر سرمايه، 50 برابر سرمايه، 100 برابر سرمايه، 200 برابر سرمايه، 300 برابر سرمايه و حتي در برخي بروكرها تا 500 برابر سرمايه شما مي باشد.

خوب، با اين حساب به طور مثال اگر شما حسابي (مجازي يا واقعي) به ميزان 300 دلار را نزد بروكري باز كرده و لوريج خود را 200:1 انتخاب نماييد براي انجام يك معامله 1/0 لاتي كافيست تنها 50 دلار از سرمايه خود را وارد بازار فاركس نماييد.  $\text{\$ }0.25 \text{ }\text{\$ }0.25 \text{ }\text{\$ 

#### **:Pip**

به كوچكترين واحد تغييرات نرخ ارز Pip و يا Point گويند كه براي تمامي ارزها بجز ين ژاپن معادل 0001 /0 آن ارز و براي ين ژاپن هر يك پپ معادل 01 /0 ين ميباشد. پپ در معاملات واحد سنجش سود و ضرر هم مي باشد. يعني اگر شما به ميزان 1 لات از ارزي را در قيمت 2020 /1 خريده باشيد و بعد در قيمت 2030 /1 بفروشيد در واقع شما 10 پپ از اين معامله خود سود گرفته ايد.

#### **نكته آموزشي:**

براي محاسبه ميزان سود خود (هرچند امروزه تمامي نرم افزارهايي كه با آن به بازار متصل مي شويد سود و ضرر معاملات را بصورت اتوماتيك محاسبه مي كنند و نمايش مي دهند) مي توانيد از فرمول ساده زير استفاده نماييد: ميزان سود =

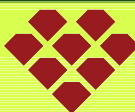

باز نشر از دپارتمان تجارت شارینت **www.SHARINET.com**

(قيمت ورود به بازار ) – (قيمت خروج از بازار) \* تعداد لات \* 0001 /0 (پپ) \*لوريج \* سرمايه وارد شده در معامله در مثال فوق با فرض اينكه شما لوريج 200:1 را انتخاب كرده باشيد برابر است با: \$ +10 = 50\$ \* 200 \* 0/ 0001 \* 1 \* ( /1 2030) – ( /1 2020)

#### **:Swap**

به معاملاتي كه بيشتر از يك روز طول بكشد از ساعت 12 شب به بعد مبلغي يا مثبت و يا منفي به عنوان Swap و يا over night تعلق ميگيرد، اينكه ميزان Swap مثبت باشد يا منفي در واقع بستگي به مابه التفاوت نرخ بهره بانكي ارزهايي دارد كه در دو طرف معامله هستند.

مثال: اگر نرخ بهره بانكي يورو 25 /4 درصد و نرخ بهره بانكي دلار آمريكا 5/3 درصد باشد، اگر شما يك معامله يك لاتي براي فروش يورو باز كنيد (بر اساس آنچه در مورد نوع معامله در اين بازار گفتيم يعني در حقيقت به اندازه يك لات دلار را با نرخ بهره بانكي 5/3 خريداري مي كنيد و به حسابتان مي گذاريد احتمالا انتظار افزايش قيمت دلار را داريد) در واقع شما مبلغ 100،000 يورو را با نرخ بهره بانكي 25 /4 درصد در سال از بروكرتان قرض گرفته ايد .

با يك محاسبه رياضي ساده در مورد نرخ بهره بانكي معامله تان 5/3( – 25 /4 درصد) نرخ بهره يكساله كه براي USD/EUR برابر با 675 دلار در سال و 85 /1 دلار در روز مي باشد بنابراين هر روز براي يك معامله يك لاتي فروش يورو و خريد دلار (Sell EUR/USD) بروكر مي تواند از حساب شما مبلغ ۱/۸۵ دلار برداشت و متقابلاً براي يك معامله يك لاتي خريد يورو و فروش دلار (USD/EUR Buy (85 /1 دلار به حساب شما بيفزايد.

#### **:Client**

به مشتري و سرمايهگذار در اين بازار client مي گويند. **:Ask** قيمتي است كه توسط بروكر بهعنوان قيمت خريد به مشتري داده ميشود. **:Bid** قيمتي كه توسط بروكر به عنوان قيمت فروش به مشتري داده ميشود.

#### **:Spread**

اسپرد در واقع همان منبع درآمد بروكرها است. مگر نه اينكه بروكرها واسطه گران ميان فروشندگان و خريداران هستند پس طبيعي است كه بخواهند ارز را مقداري ارزانتر از قيمت واقعي آن در بازار از فروشنده بخرند و مقداري گرانتر به خريدار بفروشند (البته فروشنده و خريدار همواره قيمت واقعي بازار را مي بيند و از همان ابتدا كه حسابي را نزد بروكري باز مي كند مشخص مي شود كه بروكر هر ارزي را چقدر ارزانتر بخرد و چقدر گرانتر بفروشد) مابه التفاوتي كه بين قيمت خريد ASK و فروش BID وجود دارد را اصطلاحاً Spread گويند.

ميزان اسپرد معمولا از 1 5 تا پپ براي جفت ارزهاي اصلي مي باشد.

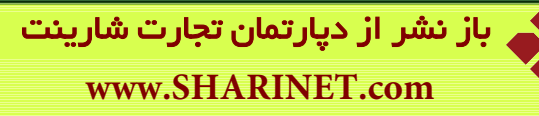

## **:Break Even Point**

زماني كه در بازار اقدام به باز كردن معامله ميكنيد (خريد يا فروش) بروكر ابتدا ميزان اسپرد خود را از سرمايه اي كه وارد معامله كرده ايد كسر مي كند بعد از پر كردن اسپرد اگر معامله در جهت مثبت باشد سودتان آغاز ميگردد كه به آن نقطه سربهسر ميگويند.

## **:Margin Requirement**

به مقدار پولي كه در حساب مشتري براي باز كردن يك پوزيشن نياز است Requirement Margin گفته ميشود. همانطور كه در توضيح لات گفته شد؛ ميزان سرمايه گذاري اوليه شما بطور مثال اگر 300 دلار باشد و شما لوريج 200:1 را انتخاب كرده باشيد مي توانيد براي خريد 1/0 لات از هر ارزي 50 دلار از سرمايه اوليه خود ( 300 دلار) برداشت كنيد، اگر شما سرمايه خود را در يك معامله به ميزان 260 دلار ضرر كرديد يعني اگر فقط 40 دلار در حسابتان باقي بماند (40=-260 300) براي انجام معامله حتي 1/0 لاتي به اندازه كافي پول نداريد.

#### **:Balance**

بعد از انجام هر معامله نتيجه آن معامله چه مثبت باشد چه منفي به سرمايه اوليه اضافه يا از آن كسر مي شود، به سرمايه مشتري بعد از بسته شدن تمام معاملات او Balance مي گويند.

## **:Margin call**

يك درخواست از سوي بروكر جهت شارژ دوباره حسابتان مي باشد. زيرا در اين حالت مقدار دارايي و يا بودجه شما به اندازهاي نيست كه ديگر قادر به انجام معامله (Trade (باشيد.

## **:Exchange Rate**

يعني ارزش يك ارز در برابر ارز ديگر، براي مثال يورو برابر با 2850 /1 دلار آمريكا است. كشورها ميتوانند به طرق مختلف زير، نرخ تبادل ارز خود را مشخص كنند:

- )1 سيستم نرخ تبادل شناور كه در آن خود ارز، جايگاه خود را در بازار پيدا ميكند.
- )2 سيستم خزنده و نامشهود كه تركيبي از نرخ ثابت دولتي و هماهنگي در ساير موارد مي باشد. مورد دوم از نظر تئوري در مقابل ارزيابي حاصل از بازاربيني در افزايش يا كاهش ارز عمل ميكند.
	- )3 سيستم ثابت نرخ مبادلات كه در آن ارزش ارز توسط دولت يا بانك مركزي مشخص مي شود.

## **:Risk Reward**

اصطلاحاً به نسبت ريسك به سود يك معامله گفته مي شود.

## **:Bear Market**

دورهاي مستمر از افت عمومي قيمتها (بازاري با روند نزولي يا بازار فروش) را مي گويند.

## **:Bull Market**

دوره اي مستمر از رشد عمومي قيمت ها (بازار با روند صعودي يا بازار خريد) را مي گويند.،

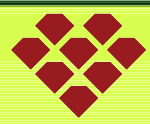

باز نشر از دپارتمان تجارت شارینت **www.SHARINET.com**

#### **:Cash**

(معامله نقدي) عموماً به نوعي معاملهي ارزي اطلاق مي شود كه در آن تسويه حساب در روزي كه معامله منعقد شده انجام مے شود. اين لغت عمدتاً در بازارهاي آمريكاي شمالي و كشورهايي كه به علت محدودههاي زماني خدمات ارزي خارجيشان به اين كشورها متكي هستند (مانند آمريكاي لاتين) استفاده ميشود. در اروپا و آسيا معاملات نقدي به ارزش كل معاملات انجام شده همان روز اطلاق ميشود.

## **:Close Rate**

بازار فاركس در توكيو ساعت 24:00 به وقت GMT روز دوشنبه باز مي شود و بعد از 8 ساعت كار در ساعت 8:00 به وقت GMT بسته مي شود و همزمان در ساعت 8:00 بازار لندن باز مي شود و تا ساعت 16:00 8 بعد از ساعت كار بسته مي شود و دوباره در همين ساعت يعني ساعت 16:00 به وقت GMT بازار نيويورك باز ميشود تا ساعت 24:00 كار مي كند و در اين ساعت بعد از 8 ساعت كار بسته مي شود. همانطور كه ملاحظه فرموديد همقدم با گردش نور خورشيد بر روي كره زمين اين بازار نيز در كشورهاي مختلف باز مي

شود تا زماني كه يك دوره گردش آن به پايان برسد و دوباره فردا مجدداً شروع به فعاليت كند. به قيمت بسته شدن بازار در ساعت 24:00 به وقت GMT اصطلاحاً Rate Close **گفته مي** شود.

**نكته آموزشي:** اختلاف ساعت ميان ساعت به وقت تهران و ساعت به وقت GMT +3:30 مي باشد، يعني : ساعت به وقت  $GMT + (r:r\cdot) = 0$ تهران

## **:Agent Bank**

اصطلاحاً يعني بانك كارگزار يا بانكي كه براي يك بانك خارجي كار ميكند. در بازار اروپا بانك كارگزار بانكي است كه بهوسيله ديگر بانكهاي سنديكا انتخاب شده تا امور مربوط به پرداخت وام را برعهده گيرد.

## **:Aggregate Demand**

به ميزان كل تقاضاي كالا و خدمات در اقتصاد گفته مي شود. اين ميزان شامل كالاها/ خدمات بخشهاي دولتي و خصوصي و تقاضاي مشتريان و شركتهاي خارجي براي كالا /خدمات نيز ميشود.

# **:Aggregate Supply**

كل عرضه كالاها و خدمات از سوي منابع داخلي در يك اقتصاد جهت برآوردن ميزان كل تقاضا كه شامل صادرات هم مے شو د.

# **:Equity Market**

اصطلاحاً به بازار سهام گفته مي شود.

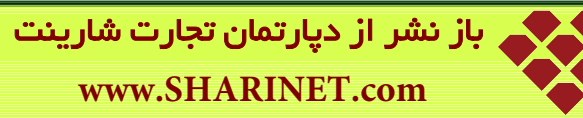

## **:Chartist**

همانگونه كه قبلاً هم گفته شد، در مورد هر جفت ارزي تغيير قيمت نه تنها تصادفي نيست بلكه ناشي از عواملي است و حتي فراتر از آن از روندهاي خاصي پيروي مي كند. و علومي چون تحليل بنيادي و تحليل تكنيكال هر كدام با روش هاي خاص خود همواره سعي در شناخت نوسانات آينده اين بازار دارند.

در علم تحليل تكنيكال به فردي كه براي درك روندهاي قيمت، پيشبيني برگشتها و انعكاسات روند و تشخيص بهترين نقاط ورود و يا بهترين نقاط خروج از بازار از نمودارهاي قيمت و جداول اطلاعات مهم استفاده مي كند، چارتيست گفته مي شود. او با مشاهده شاخصها، الگوها (الگوهاي ادامه دهنده و يا الگوهاي برگشتي)، جداول، سطوح حمايت و مقاومت قيمت را استنتاج ميكند و نهايتاً از تمامي دانش خود براي فهميدن اينكه كه در چه قيمتي بخرد/بفروشد استفاده مي كند.

## **:Broker**

بروکر یا کارگزار واسطه ي میان بازارهاي جهانی و مشتریان (خریداران/فروشندگان) است، بروکرها به سرمایه گذاران حتی با سرمایههاي اندك امکاناتی را ارایه می دهند و آنها را به بازارهاي جهانی خرید و فروش متصل می سازند. برخی بروکرها مشتریان خود را تنها به بازار خرید و فروش ارز متصل می کنند و برخی ارز، کالا، فلزات گرانبها و سهـــــام شرکتها. این اتصال هم با کمک نرم افزارهایی که در اختیار مشتریانشان قرار می دهند صورت می گیرد. دستوراتی که براي خرید و فروش ارز، سهام، کالا با کمک نرم افزار براي بروکر ارسال می کنید را هم به صورت وکالتی حق العمل کاري و هم به طور گسترده اجرا می کند.

نکته آموزشی: در شناسایی بروکري که قصد باز کردن حساب نزد او دارید بسیار وقت صرف کنید. بروکرهاي خوب داراي ً ویژگی هایی هستند مثلا ؛ از نرم افزارهاي بسیار راحت استفاده می کنند، اسپرد کم براي خرید و فروش جفت ارزهاي اصلــی دارند، میزان لوریج آنها نیز گاهاً تا 1000:1 هم می رسد.

# **معرفي ارزها:**

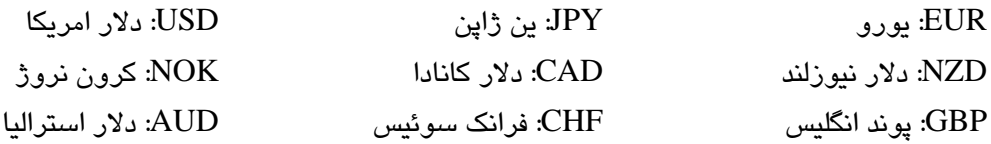

موفق باشید

**پايان**

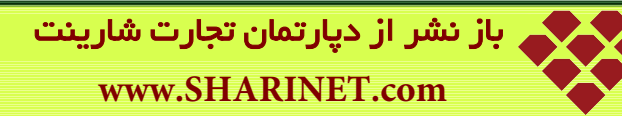

 $F<sub>5</sub>$